# REALDOLMENSTORE

# MANUEL

### Contenu

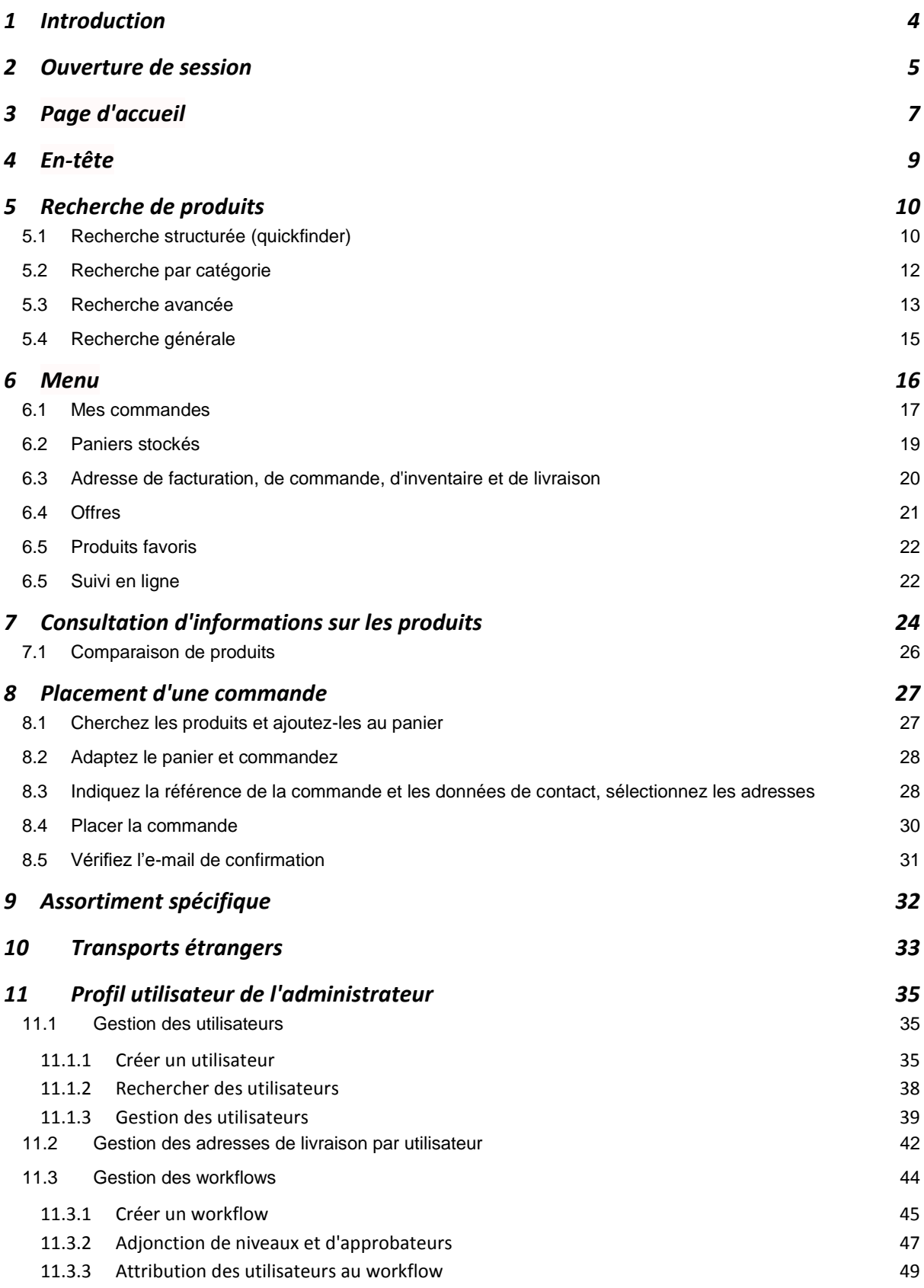

# <span id="page-3-0"></span>**1 Introduction**

REALDOLMENSTORE (RDSTORE en abrégé) est une application internet qui vous permet d'accéder aisément à votre catalogue personnalisé. Un catalogue contient une sélection effectuée à partir d'une gamme de produits informatiques divers. Cette sélection peut être définie par le client, en concertation avec RealDolmen.

Vous pouvez consulter RDSTORE à tout moment et rechercher des informations détaillées au niveau de l'article, allant du prix net, à la situation de stock en passant par les spécifications techniques.

À partir de cette même application, vous pouvez très facilement créer et envoyer des commandes.

Le site Internet est disponible en français, néerlandais et anglais.

Les navigateurs suivants sont compatibles :

- $\checkmark$  IE9 et supérieur (Windows 7)
- Google Chrome 20 et supérieur (Windows 7)
- Mozilla Firefox 20 et supérieur (Windows 7)

Ce manuel vous guide dans l'utilisation de RDSTORE

L'approche est très simple. Nous vous guidons à travers l'application en vous offrant un petit zoom à chaque étape avec un mot d'explication lorsque cela s'avère nécessaire.

### <span id="page-4-0"></span>**2 Ouverture de session**

#### Vous atteignez RDSTORE via l'URL suivante : [https://STORE.realdolmen.com](https://store.realdolmen.com/)

Le site RDSTORE est un site protégé (https), pour lequel chaque utilisateur dispose d'un nom d'utilisateur et d'un mot de passe personnel. Il existe 2 types d'utilisateurs : les administrateurs et les utilisateurs 'classiques'. La gestion des administrateurs est assurée par RealDolmen, la gestion des utilisateurs incombe à l'administrateur du client.

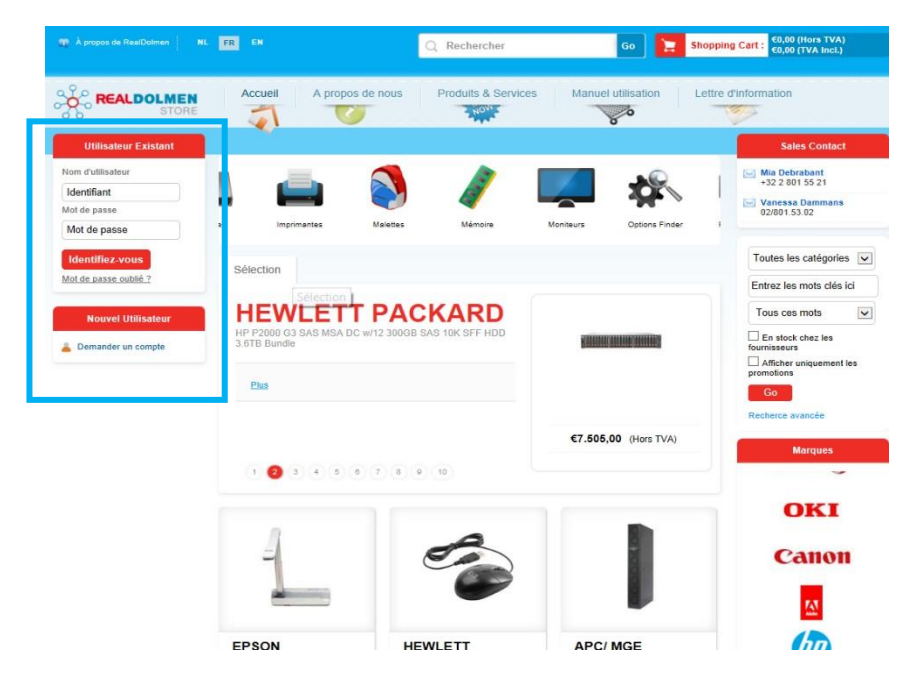

Pour ouvrir la session, vous pouvez encoder en haut à gauche votre nom d'utilisateur et votre mot de passe. Via "Mot de passe oublié", vous pouvez encoder votre nom d'utilisateur. Un e-mail pour réinitialiser le mot de passe vous sera envoyé via votre adresse e-mail.

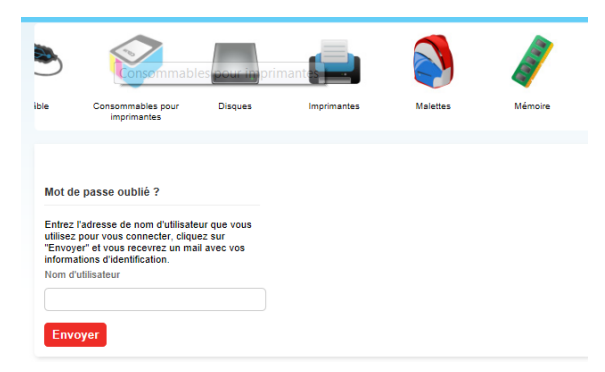

Si vous voulez modifier votre mot de passe , contactez votre administrateur. Il fera en sorte que vous receviez un e-mail pour réinitialiser du mot de passe. Via le lien contenu dans ce mail, vous pouvez encoder votre nouveau mot de passe.

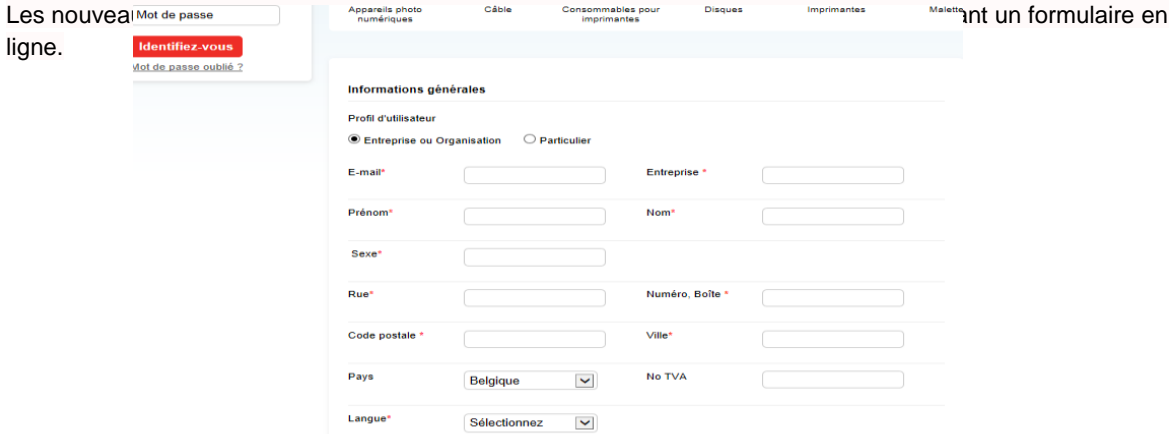

Le formulaire sera alors traité par RealDolmen<sup>1</sup>. Finalement, le nouvel utilisateur recevra un e-mail de reconfiguration du mot de passe à l'adresse e-mail qu'il aura indiquée. Via le lien figurant dans cet e-mail, il pourra encoder son propre mot de passe.

 1 Attention : seule une entreprise ou une organisation peut faire une demande, RDSTORE n'est pas destiné aux particuliers.

# <span id="page-6-0"></span>**3 Page d'accueil**

Après l'ouverture de la session, vous démarrez automatiquement sur la page d'accueil. Ci-dessous, vous avez un aperçu des différentes parties de la page d'accueil.

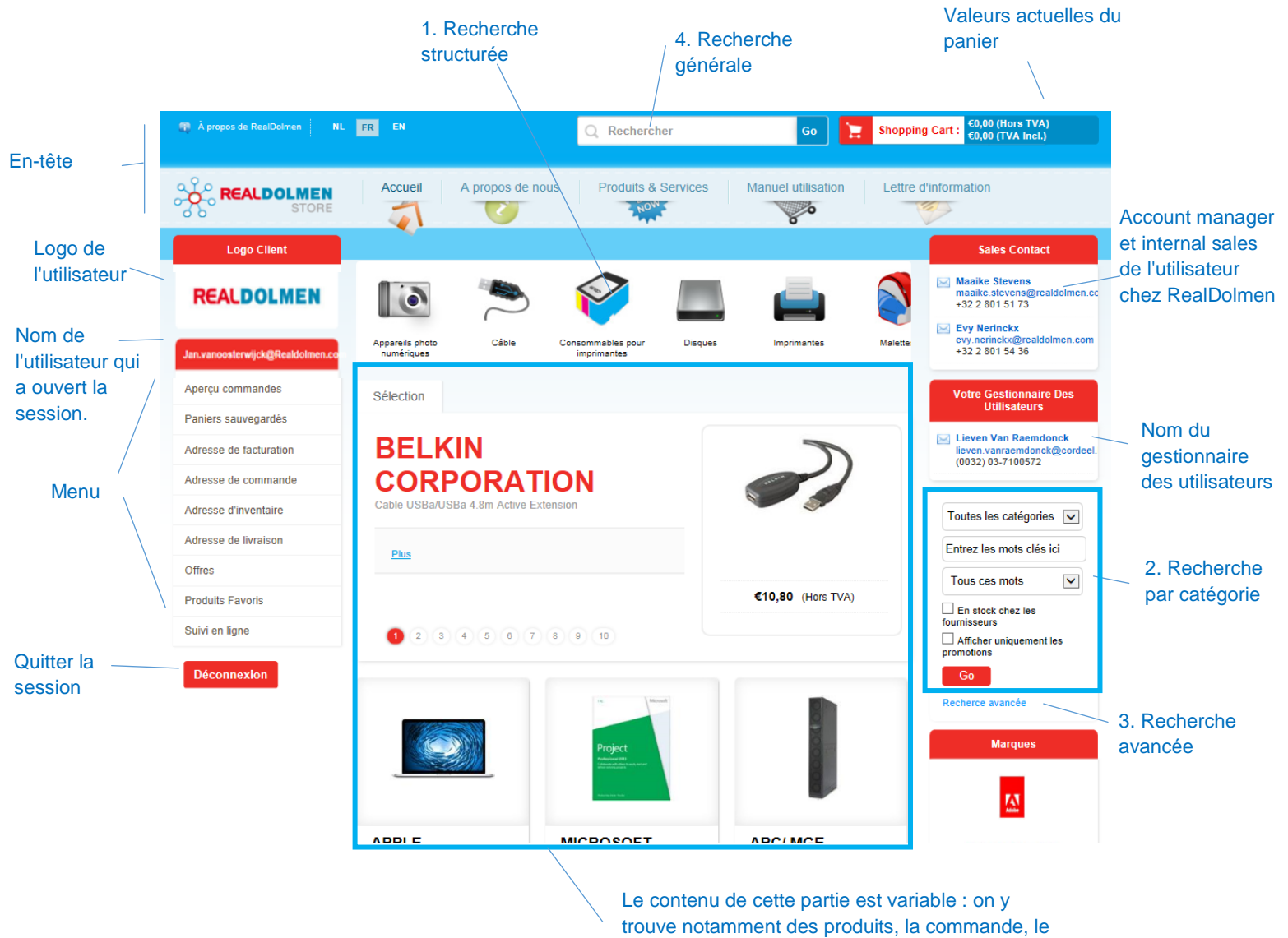

contenu du panier, des adresses…

#### Personnaliser la page d'accueil

Il existe une possibilité de personnaliser la page d'accueil par entreprise, à l'aide d'un texte et/ou d'un lien Internet dans l'onglet « info » de la page d'accueil. Ce réglage est effectué par RealDolmen.

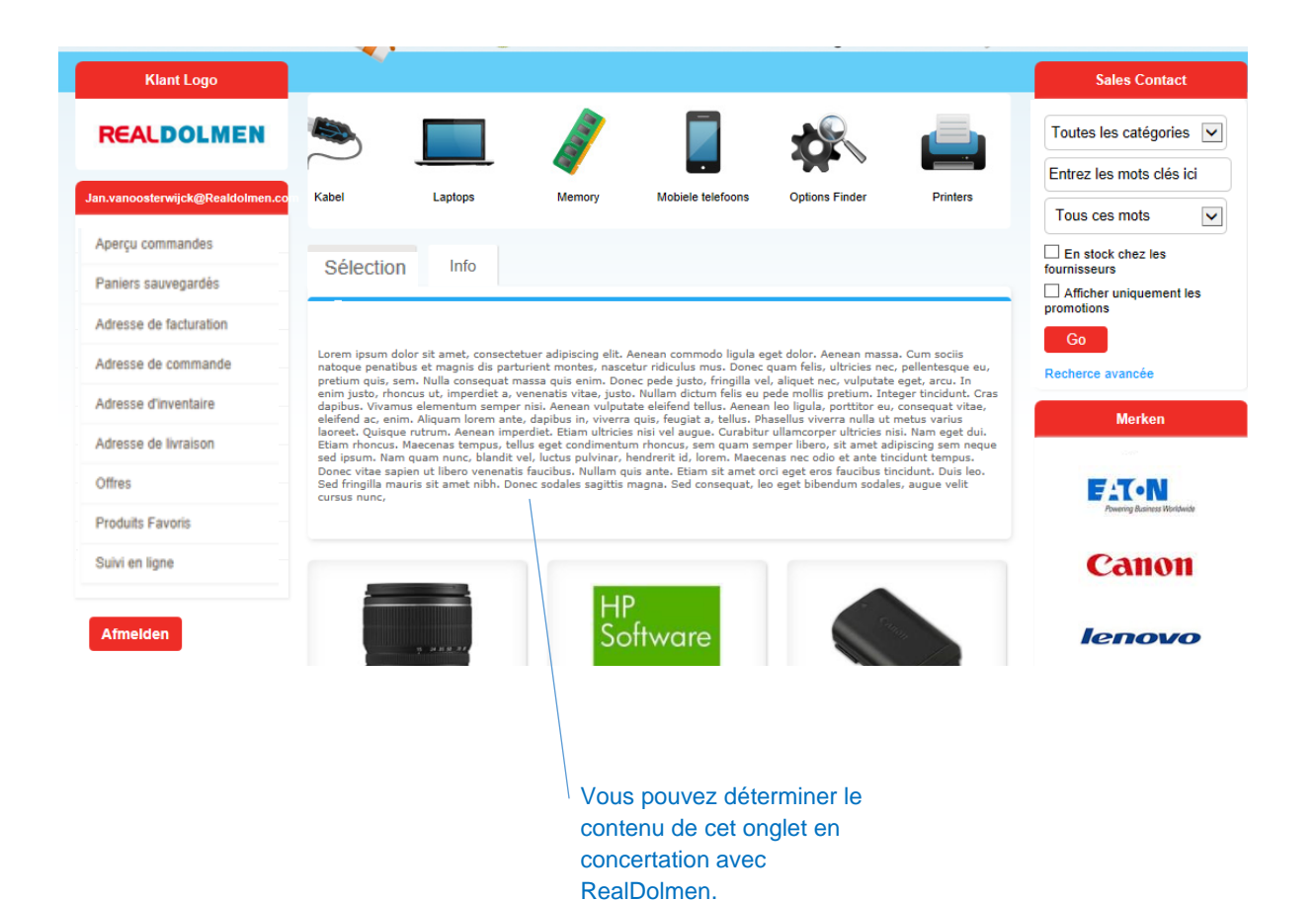

# <span id="page-8-0"></span>**4 En-tête**

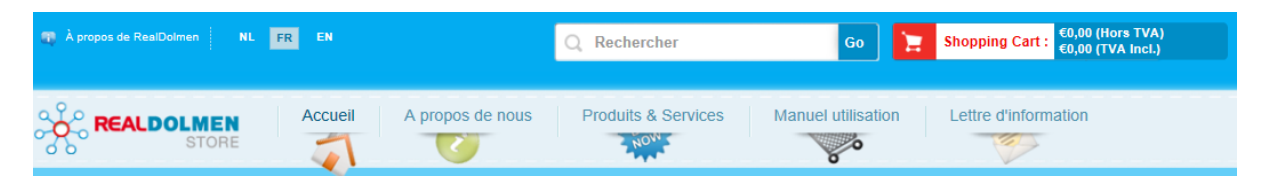

Cette partie est toujours disponible pour l'utilisateur.

- À propos de RealDolmen: vous êtes ici renvoyé au site Internet général de RealDolmen.
- NL, FR, EN : Sur l'ensemble du site, le choix de la langue est possible en cliquant sur la petite icône correspondante au-dessus. La langue dans laquelle le site a été lancé est la langue par défaut pour l'utilisateur.
- Rechercher : c'est l'une des quatre possibilités pour la recherche de produits (voir plus en détail *[Recherche générale](#page-14-0)*)
- Shopping Cart : Vous pouvez voir ici le prix total du panier avec et sans TVA.
- Accueil : via ce lien, vous pouvez toujours retourner à la page d'accueil.
- À propos de nous : vous êtes ici renvoyé au site Internet général de RealDolmen.
- Produits & Services : vous trouverez ici davantage d'informations sur les taxes légales et le service après-vente.
- Manuel utilisation : vous renvoie à ce manuel.
- Lettre d'information : inscrivez-vous ici pour recevoir la lettre d'information de RealDolmen

# <span id="page-9-0"></span>**5 Recherche de produits**

Grâce aux **4 fonctions de recherche**, on peut facilement retrouver les produits correspondant aux paramètres et critères saisis dans la recherche, tels que groupe de produits, constructeur, promotions, critères techniques. En utilisant ces critères de recherche de manière optimale, on obtient un résultat limité qui correspond au mieux à la demande spécifique. Chaque produit peut aussi être ajouté à la liste des produits favoris afin que chaque utilisateur puisse définir sa sélection personnelle de produits préférés.

### <span id="page-9-1"></span>5.1 **Recherche structurée (quickfinder)**

La recherche structurée vous permet de retrouver des produits sur la base de leurs spécifications, par exemple la marque, le processeur, les dimensions de l'écran, etc.

1. Choisissez d'abord au-dessus un groupe de produits, par exemple les ordinateurs portables.

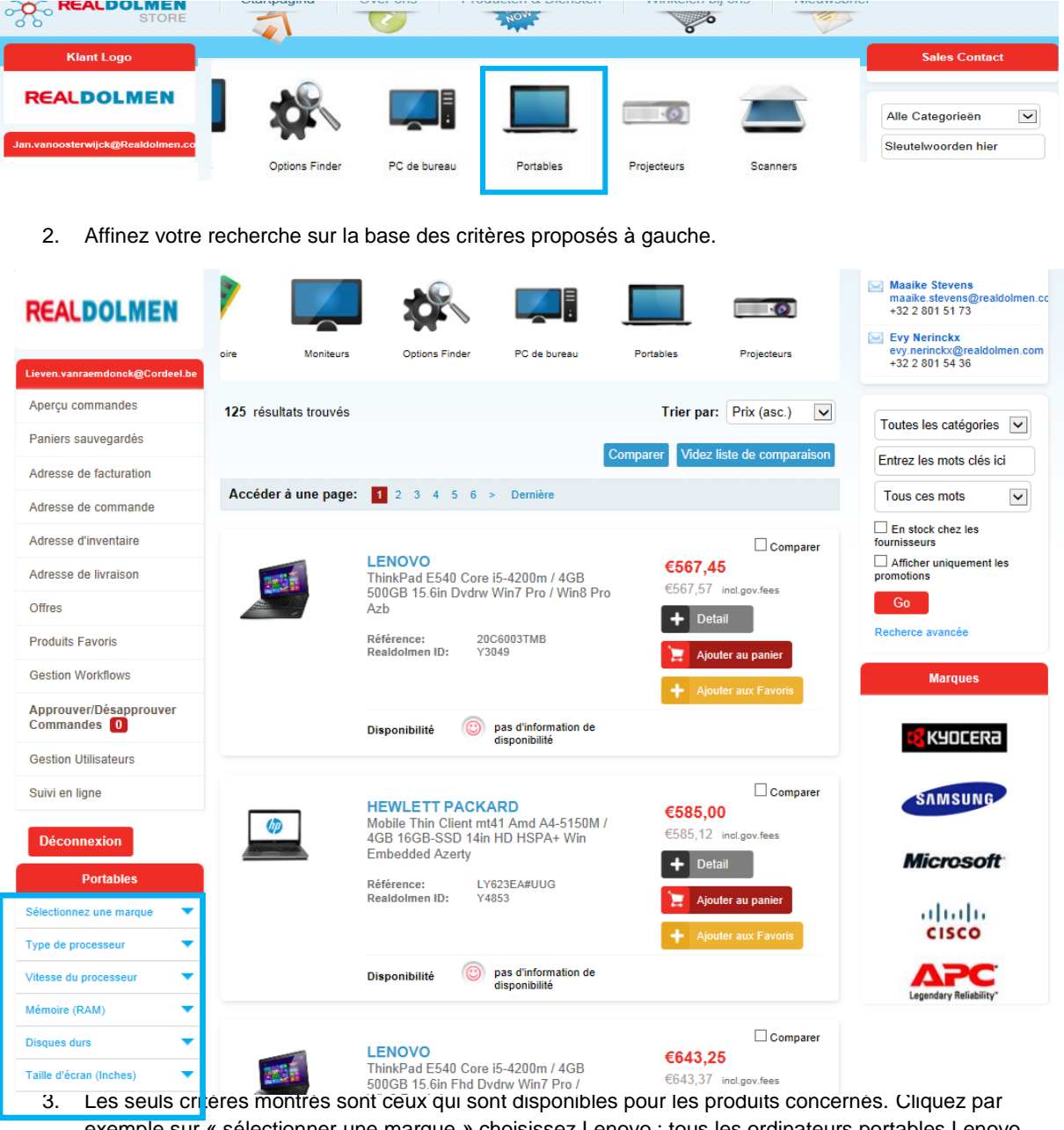

exemple sur « sélectionner une marque » choisissez Lenovo : tous les ordinateurs portables Lenovo s'affichent.

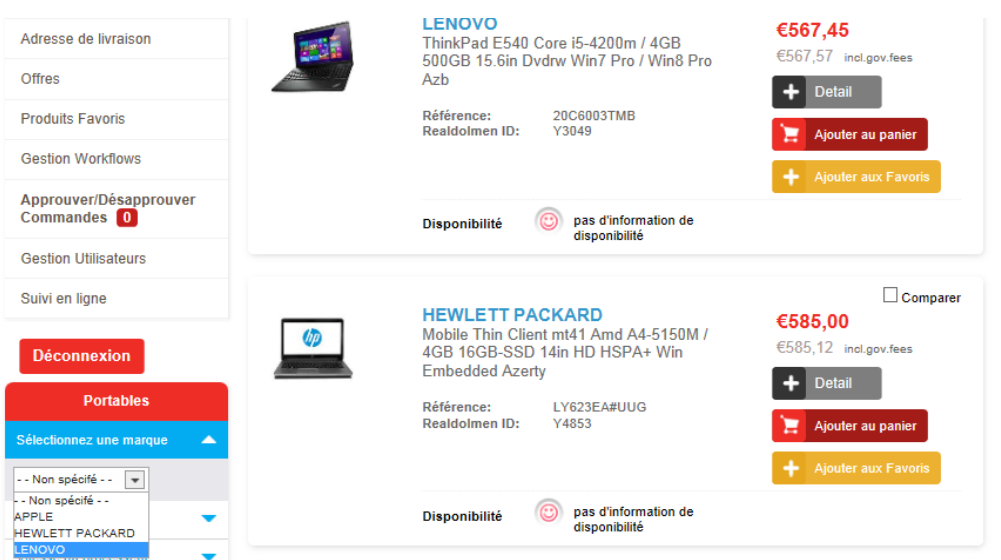

4. Choisissez le type de processeur. Seuls les types de processeurs Corei5 et Corei7 sont disponibles parce que les ordinateurs portables Lenovo disponibles ne sont équipés que de ces types de processeurs.

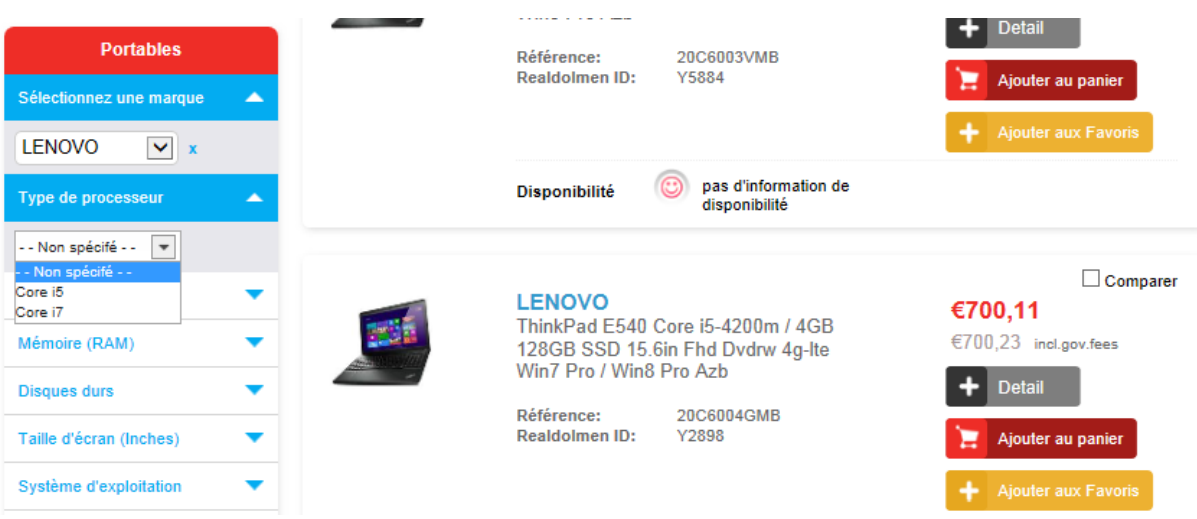

5. Après chaque sélection, les produits qui répondent aux critères s'affichent.

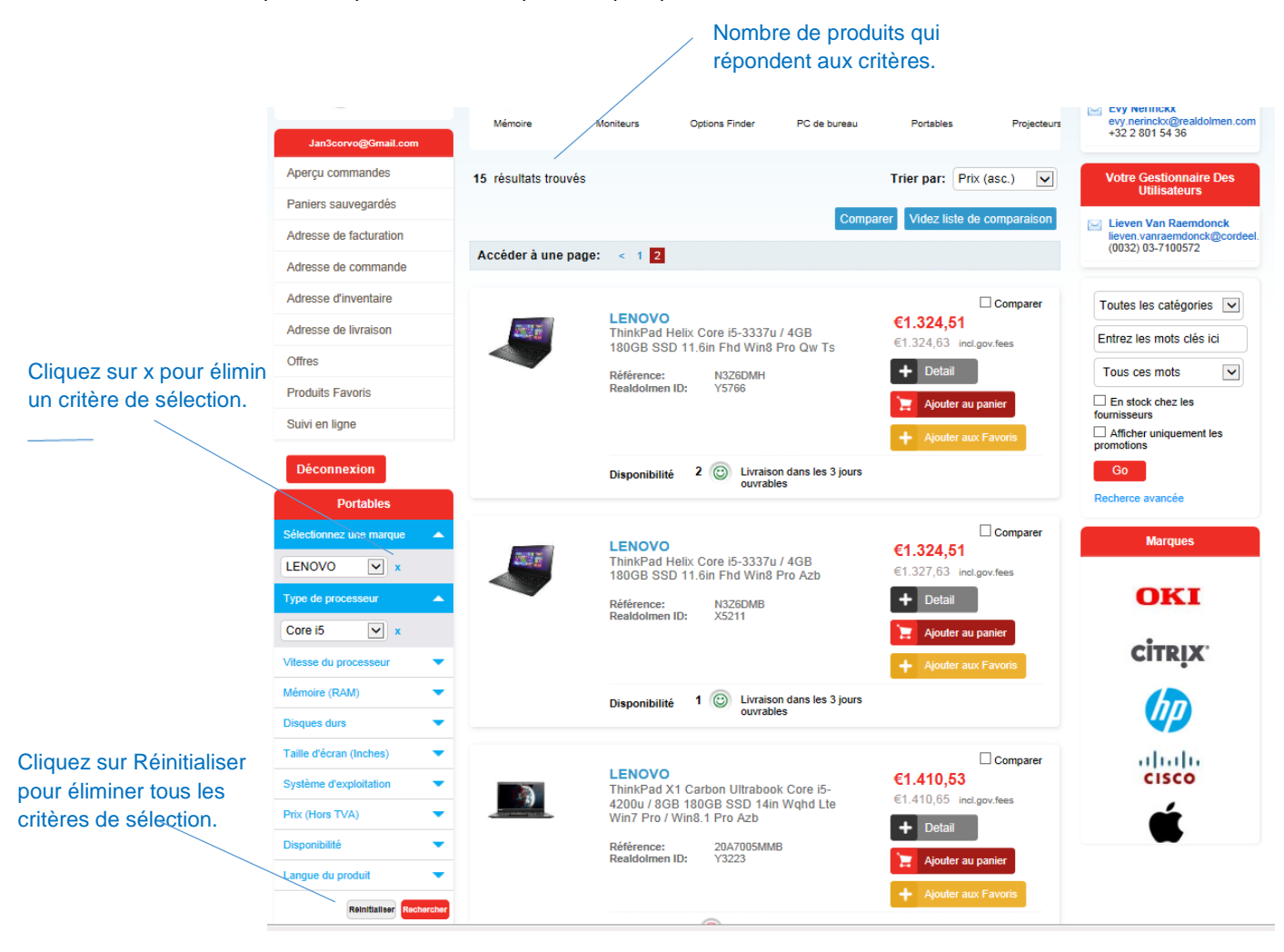

Il est parfois possible de sélectionner soi-même un critère de sélection, par exemple le prix. Pour effectuer cette sélection, cliquez sur « Rechercher »

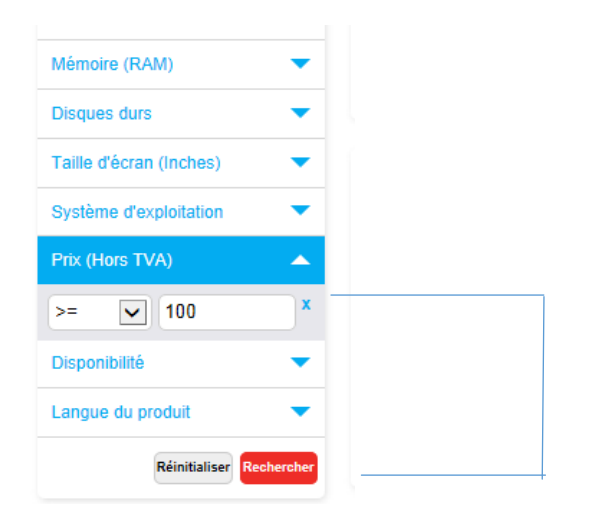

### <span id="page-11-0"></span>5.2 **Recherche par catégorie**

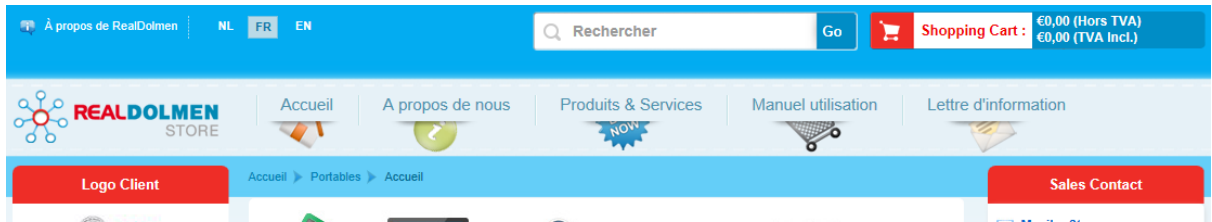

#### **REALDOLMEN**

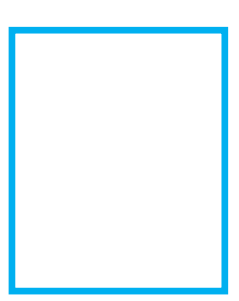

Vous pourrez ainsi rechercher tous les produits sur la base d'un texte libre à encoder. Tous les produits qui contiennent le texte libre dans leur description sont affichés. Cette fonction de recherche est toujours disponible pour l'utilisateur.

#### Procédé:

Overzicht bestellingen

- sélectionnez éventuellement une catégorie de la liste.
- indiquez un ou plusieurs mots à rechercher dans la case « mots-clés » Attention : il faut encoder au moins deux caractères pour que la recherche puisse s'effectuer.
- choisissez
	- o « Tous ces mots » (option standard) : Relation ET
	- o « Formulation ou phrase exacte » : pas de relation
	- o « Un de ces mots » : relation OU

Online opvolging

Par exemple, en encodant intel7 4Gb, la chaîne de recherche suivante est utilisée : (%= n'importe quel caractère)

tous ces mots : %intel7% ET %4Gb% formulation ou phrase exacte : %intel7 4Gb% un de ces mots : %intel7% OU %4Gb%

- cochez éventuellement
	- o En stock chez les fournisseurs : seuls les produits en stock sont affichés.
	- o Montrer seulement les promotions : seuls les produits en promotion sont affichés
- cliquez sur Go

### <span id="page-12-0"></span>5.3 **Recherche avancée**

Cliquez sur la recherche avancée à droite

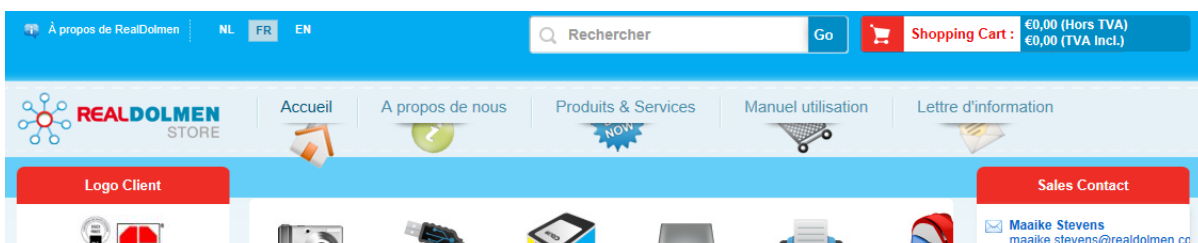

#### **REALDOLMEN**

Il s'agit d'une méthode de recherche alternative qui permet de rechercher tous les produits. Complétez au moins un des critères suivants et cliquez sur recherche : produit/référence/marque/catégorie de produit. Avec reset, vous pouvez éliminer tous les critères.

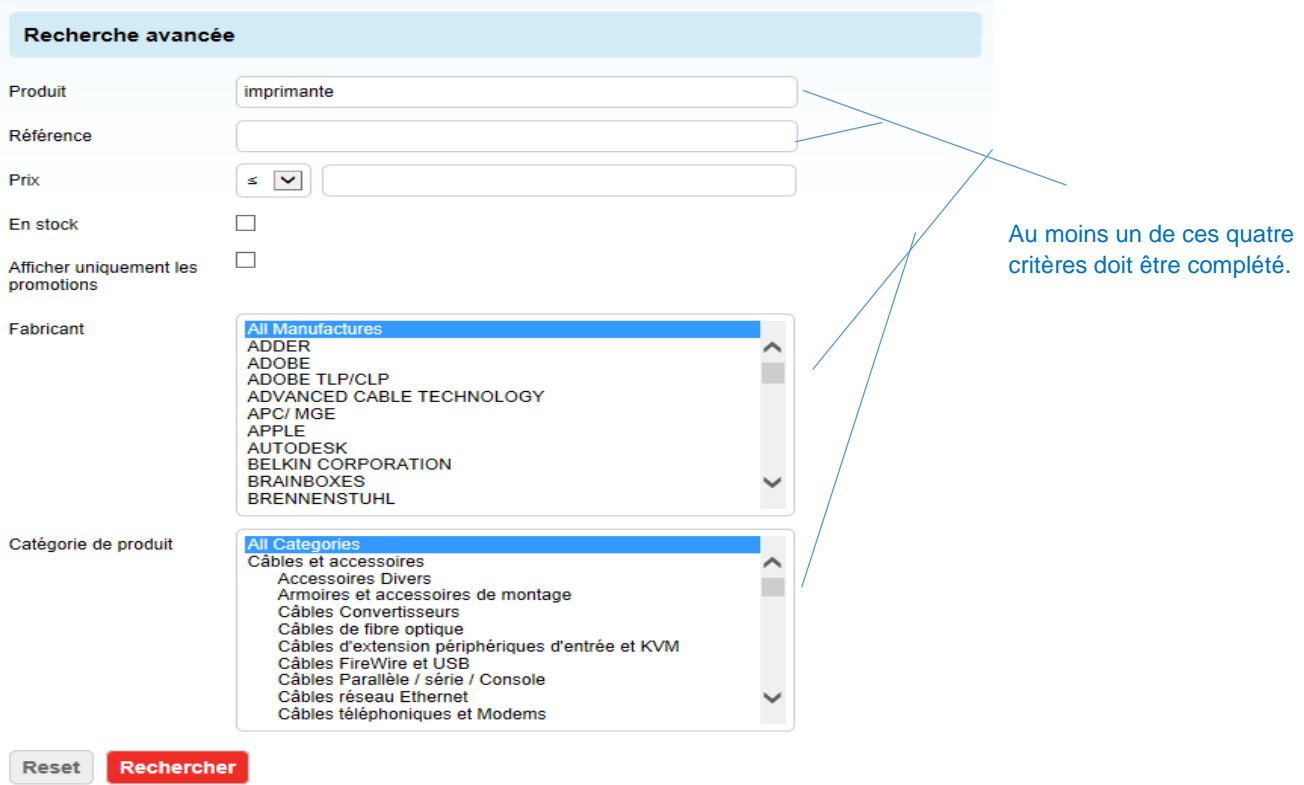

- produit : vous pouvez encoder un texte libre. Si par exemple vous encodez imprimante, les produits comportant une imprimante aussi bien qu'un câble d'imprimante seront affichés
- référence : c'est la référence sur la fiche de produits
- prix : vous pouvez indiquer ici un prix et opter pour supérieur au prix indiqué/inférieur au prix indiqué
- en stock chez les fournisseurs : seuls les produits en stock sont affichés
- afficher uniquement les promotions : seuls les produits en promotion sont affichés
- fabricant : vous pouvez choisir toutes les marques ou une marque déterminée
- catégorie de produit : pouvez choisir toutes les catégories ou une catégorie déterminée de produits. Si une marque est spécifiée, la case de sélection n'affichera que les catégories de produits pour lesquels des produits de cette marque sont disponibles.

### <span id="page-14-0"></span>5.4 **Recherche générale**

Vous pouvez faire ici une recherche dans l'ensemble de RDSTORE. Saisissez un texte et cliquez sur 'go'

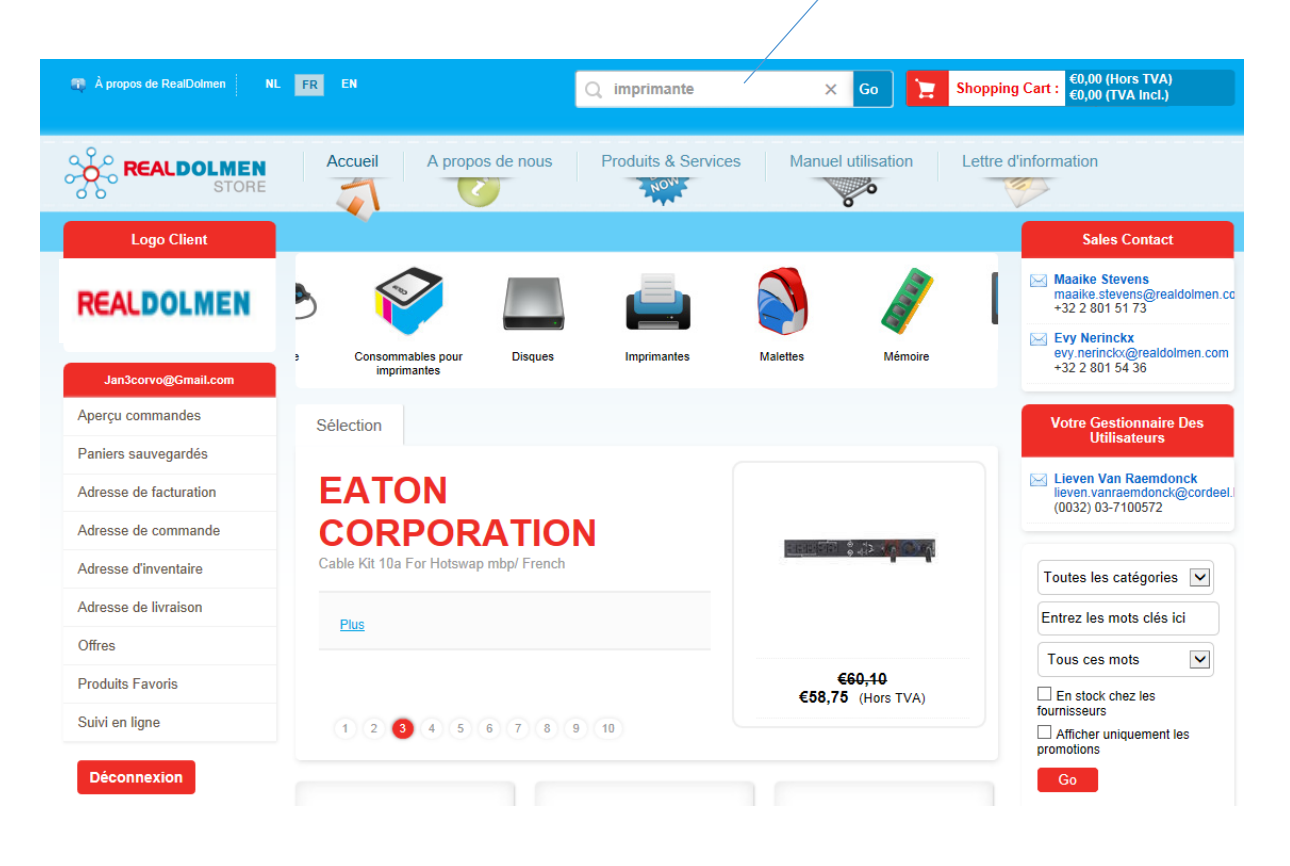

# <span id="page-15-0"></span>**6 Menu**

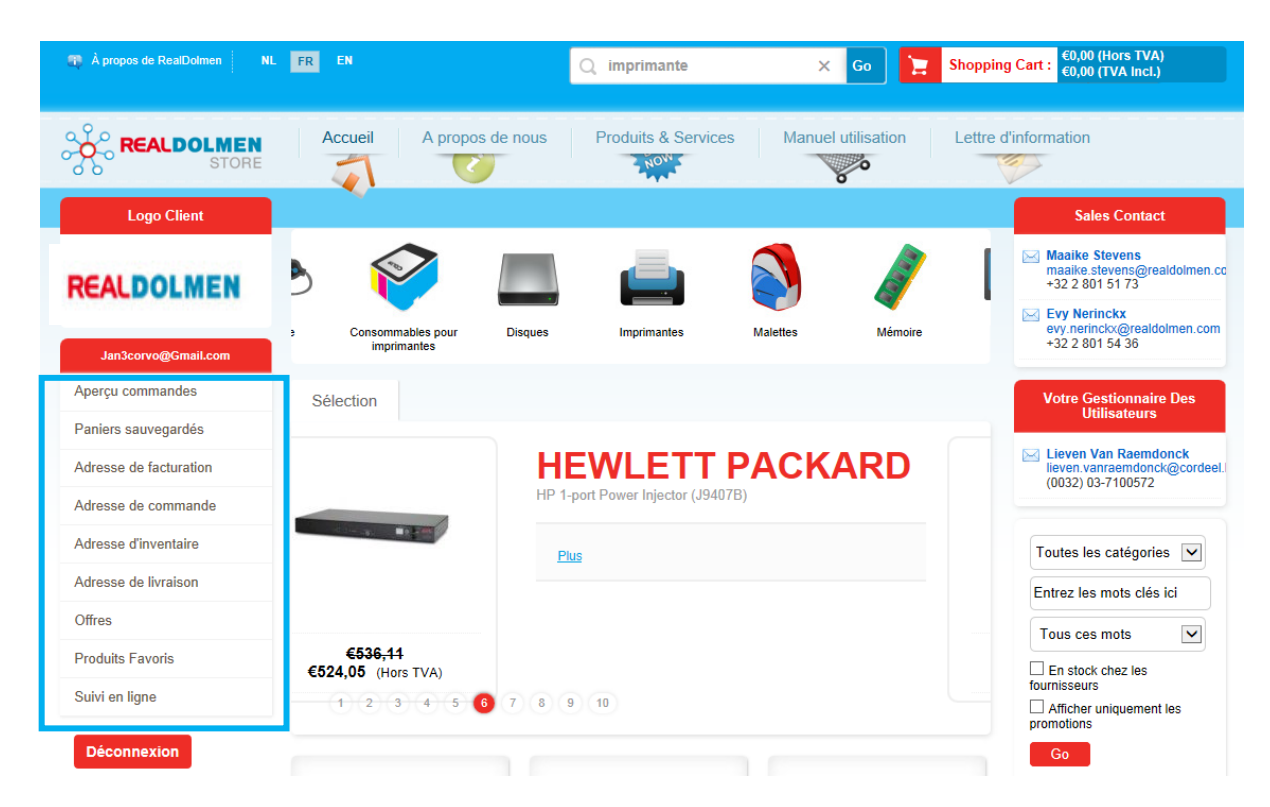

Vous trouverez ci-après une description plus détaillée des différents points du menu.

### <span id="page-16-0"></span>6.1 **Mes commandes**

Vous avez ici un aperçu de toutes les commandes que vous avez placées via RDStore. Si vous êtes gestionnaire d'utilisateur, vous voyez toutes les commandes des utilisateurs qui relèvent de votre compte.

En utilisant les critères de filtrage et en cliquant sur « Trier », vous pouvez affiner la sélection.

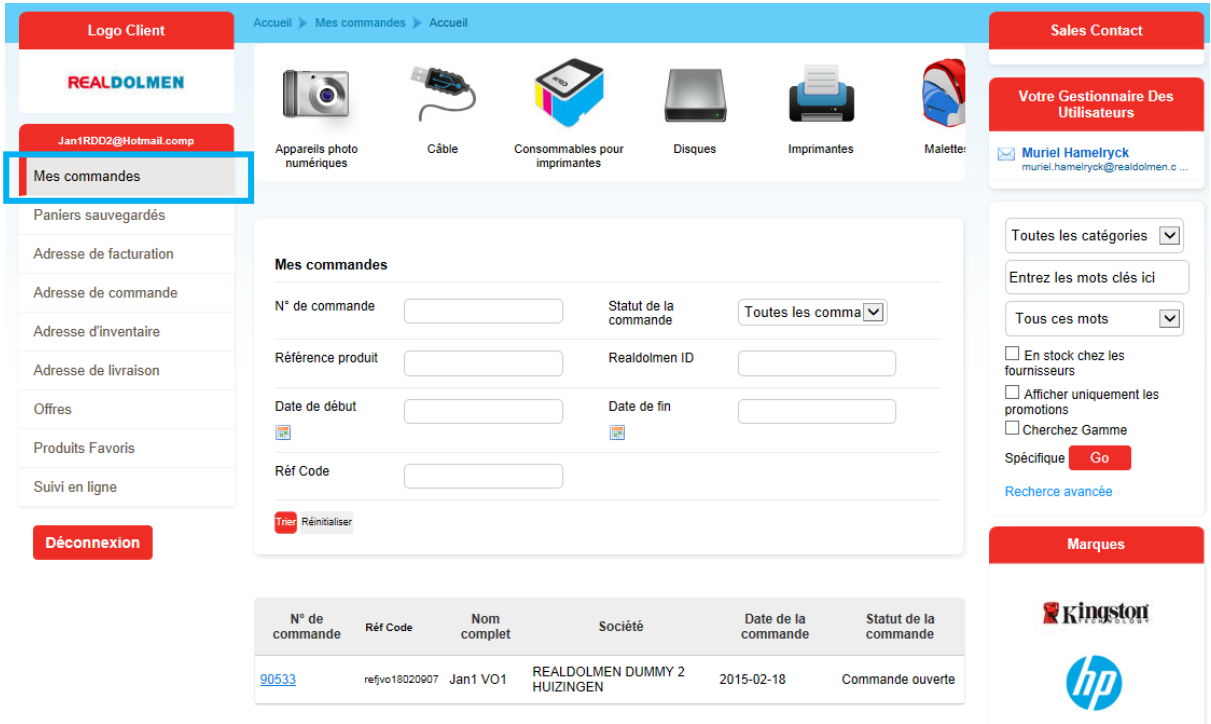

- Numéro de commande : le numéro de commande qui est généré par le système  $^2$
- Statut de la commande : le statut de la commande. En règle générale, on travaille avec les statuts suivants
	- o Commande ouverte : commande placée par l'utilisateur et en traitement chez RealDolmen
		- Approbation nécessaire<sup>3</sup> : la commande est placée par l'utilisateur mais doit être approuvée par l'approbateur.
		- Approuvé par admin <sup>3</sup> : la commande a été approuvée par l'approbateur.
		- Rejeté par admin <sup>3</sup> : la commande a été rejetée par l'approbateur.
		- o Réexamen nécessaire des frais de transport : pour les transports à l'étranger, une approbation préalable par l'administrateur de RealDolmen est nécessaire En attendant, la commande reçoit ce statut.
		- o Frais de transport adaptés : la commande reçoit ce statut après approbation et adaptation des frais de transport par l'administrateur de RealDolmen
		- o Rejeté par l'utilisateur : la commande reçoit ce statut lorsque la commande a le statut 'Frais de transport adaptés' et que l'utilisateur l'a ensuite rejetée
- Référence produit : c'est la référence figurant sur la fiche de produits

 2 Lorsqu'une commande est placée et se trouve en traitement chez RealDolmen, le numéro de commande est définitif (par ex. 90028). Lorsque l'on travaille avec un parcours d'approbateurs (workflow), le numéro d'ordre se présente sous un autre format, par ex. 8067082189741438565. Après approbation, le format définitif est établi (voir*[Profil utilisateur de](#page-34-0)* l'administrateur)

<sup>3</sup> S'applique uniquement si vous travaillez avec le système d'approbation (workflow) (voir *[Profil utilisateur de](#page-34-0)*  [l'administrateur\)](#page-34-0)

- RealDolmen ID : le numéro interne du produit chez RealDolmen **CANON** Scanner Flatbed Canoscan Lide 110 2400x4800dpi USB 2.0 4507B010<br>V8278 Référence:<br>▶Realdolmen ID:
- Date de début et de fin : intervalle dans lequel se situe la date de la commande (date de la commande = date à laquelle la commande est placée)
- Réf code : référence indiquée par l'utilisateur lors du placement de la commande.

Si vous cliquez sur le numéro de la commande, vous pouvez consulter tous les détails de la commande.

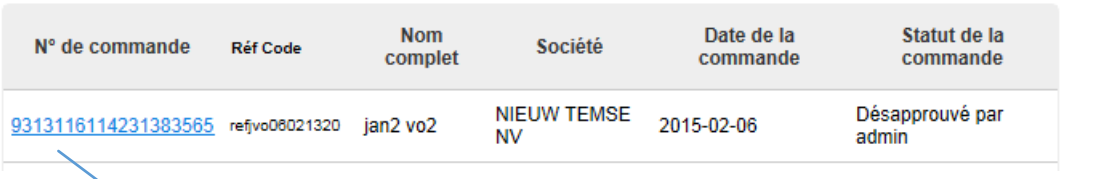

### Récapitulatif de la commande

#### Aperçu du panier

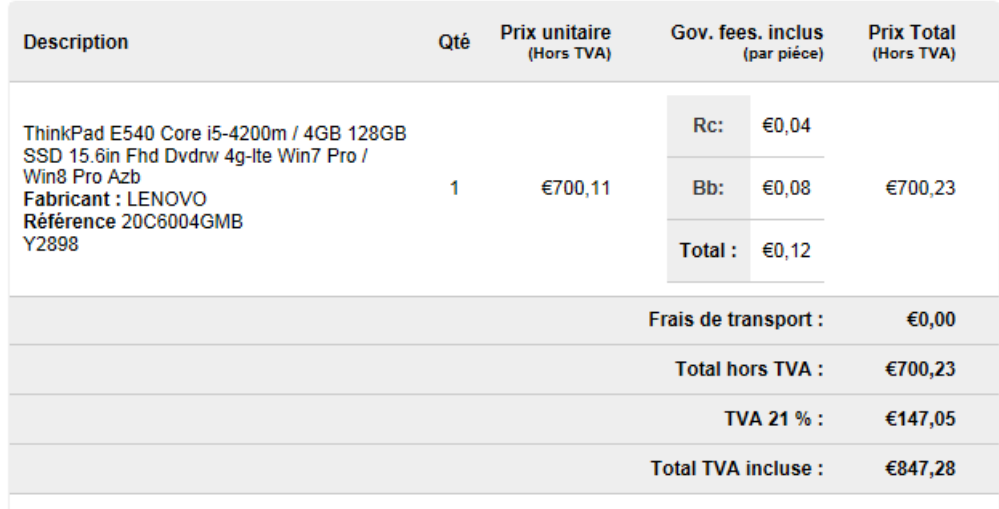

Rc: Recupel Rp: Reprobel Av: Auvibel Bb: BeBat

### <span id="page-18-0"></span>6.2 **Paniers stockés**

Vous trouverez ici un aperçu de vos paniers stockés, si bien que vous pouvez préparer une commande en plusieurs sessions. Il y a deux types de panier : sauvegarde automatique et stockage manuel. Aussitôt qu'un produit est ajouté au panier, le système conservera automatiquement le panier durant la session. Vous pouvez aussi sauvegarder vous-même le panier sous un nom que vous avez choisi (voir *[Placement d'une commande](#page-26-0)*).

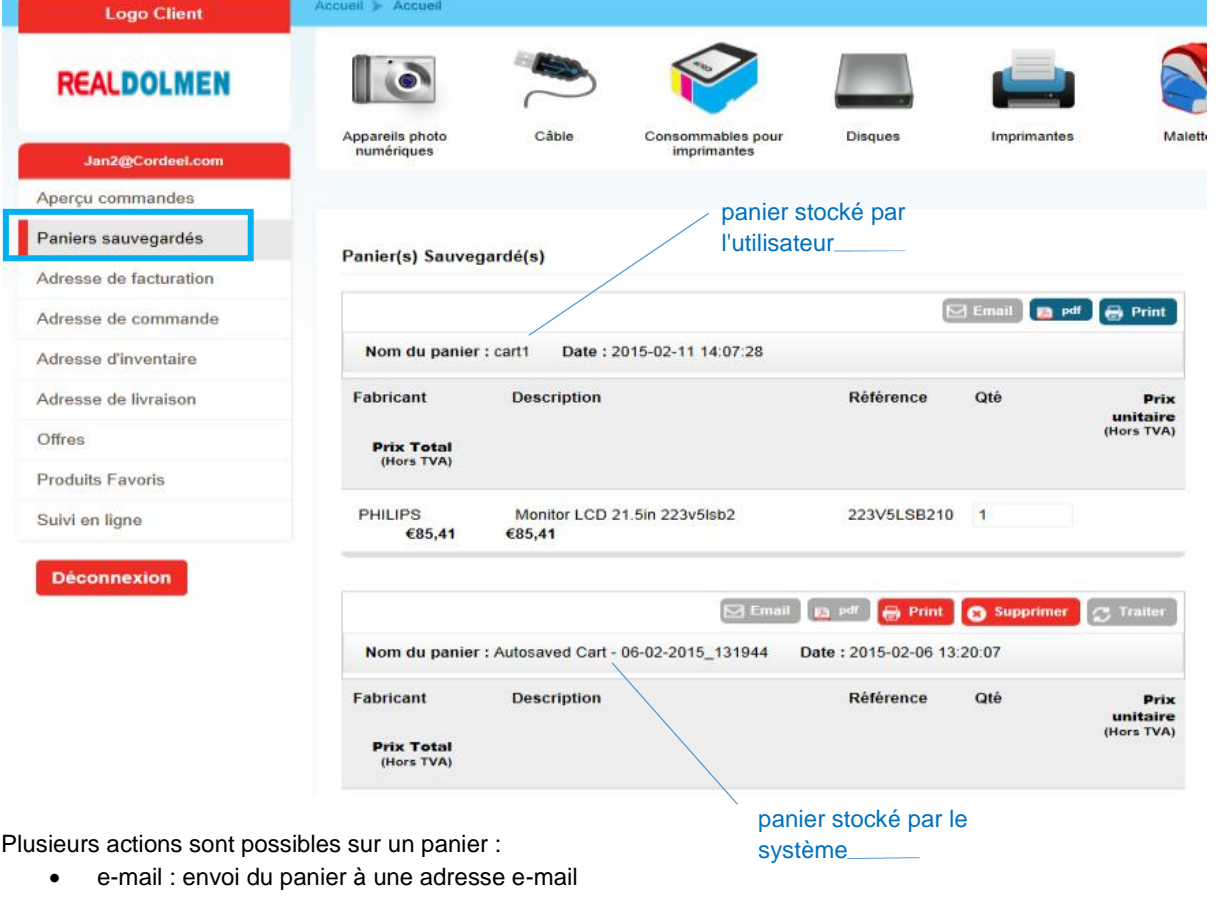

- PDF : ouvrir ou sauvegarder le panier comme fichier PDF
- print : imprimer le panier
- supprimer : supprimer le panier
- traiter : vous permet d'ouvrir le panier et de poursuivre ainsi le processus de commande (voir *[Placement](#page-26-0)  [d'une commande\)](#page-26-0).*

<span id="page-18-1"></span>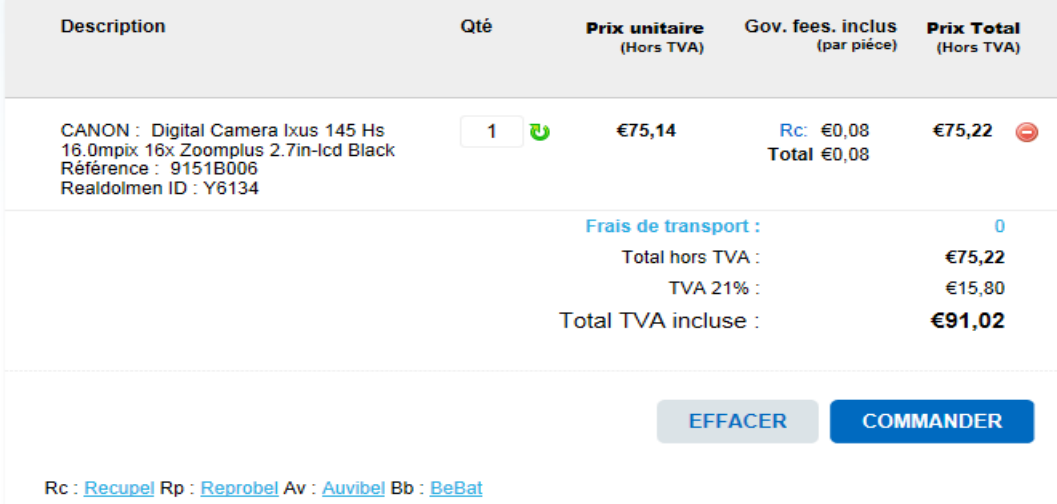

### 6.3 **Adresse de facturation, de commande, d'inventaire et de livraison**

Les informations ci-dessous sont valables pour chacun des quatre types d'adresse.

Vous pouvez découvrir ici un aperçu des adresses disponibles pour vous. Votre administrateur les installera pour chaque utilisateur à l'aide de quatre niveaux de sécurité (voir *[Profil utilisateur de](#page-34-0)* l'administrateur)

- Toutes les adresses du client
- Toutes les adresses du siège social et des filiales
- Toutes les adresses liées à l'utilisateur
- Aucune adresse : l'utilisateur peut seulement consulter mais ne peut placer de commande.

Dans la colonne standard, vous pouvez indiquer quelle adresse doit être l'adresse standard pour vous, en tant qu'utilisateur. Cliquez sur le point d'interrogation pour l'adresse : l'adresse est à présent cochée. Cette adresse sera cochée par défaut durant le processus de commande.

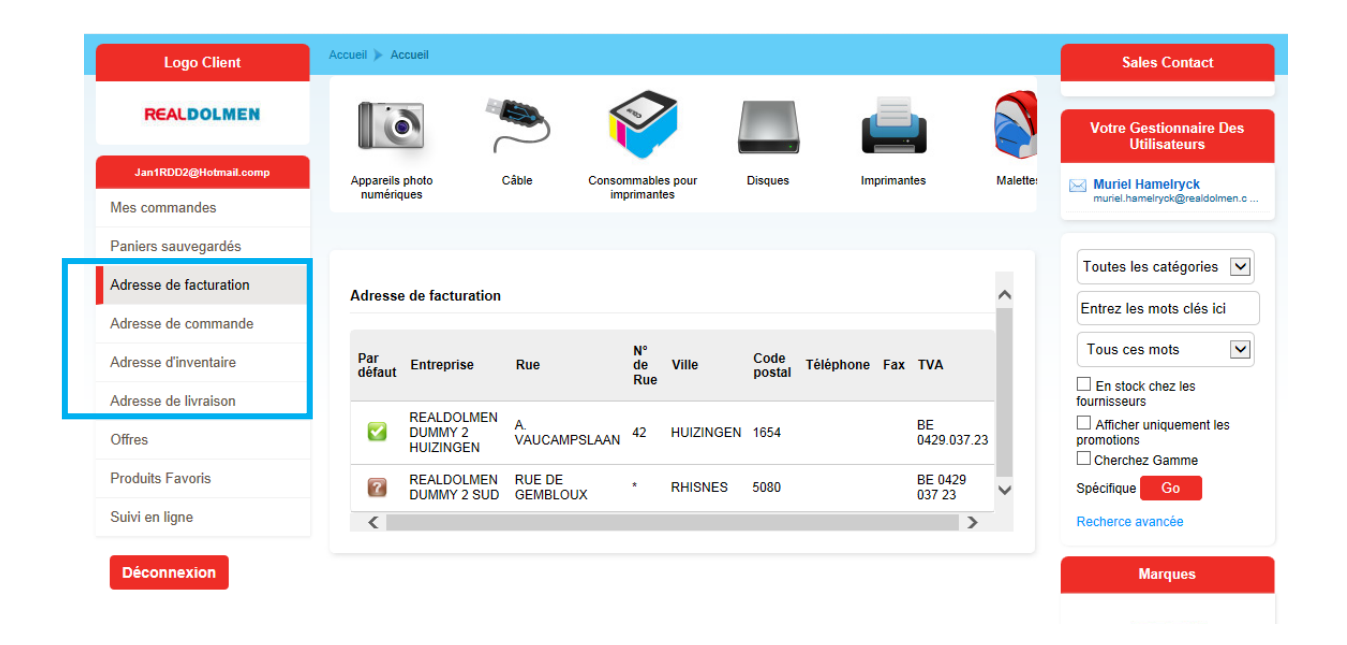

### <span id="page-20-0"></span>6.4 **Offres**

Vous pouvez consulter toutes vos offres ici.

Si vous êtes gestionnaire d'utilisateurs, vous voyez toutes les offres des utilisateurs qui relèvent de votre compte

Si vous cliquez sur une offre, vous pouvez consulter les détails

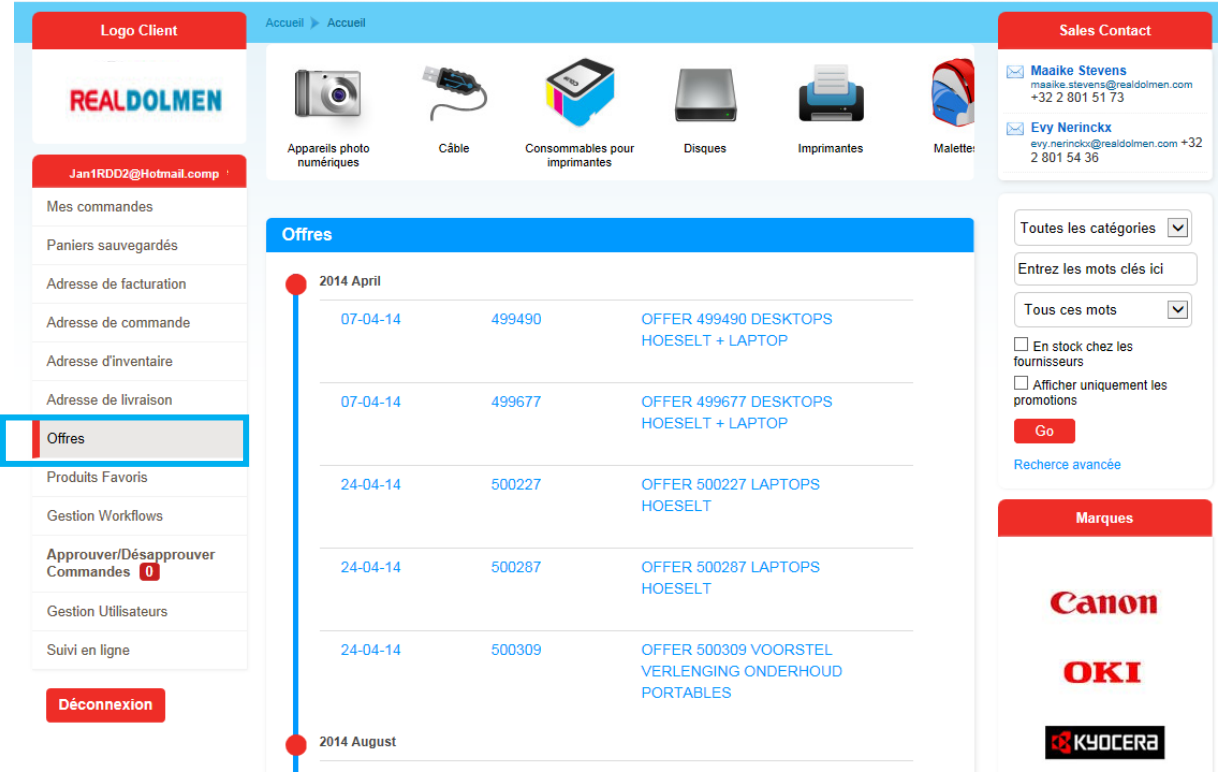

### <span id="page-21-0"></span>6.5 **Produits favoris**

Vous obtiendrez ici un aperçu des produits que vous avez indiqués vous-même comme produits favoris dans la recherche de produits.

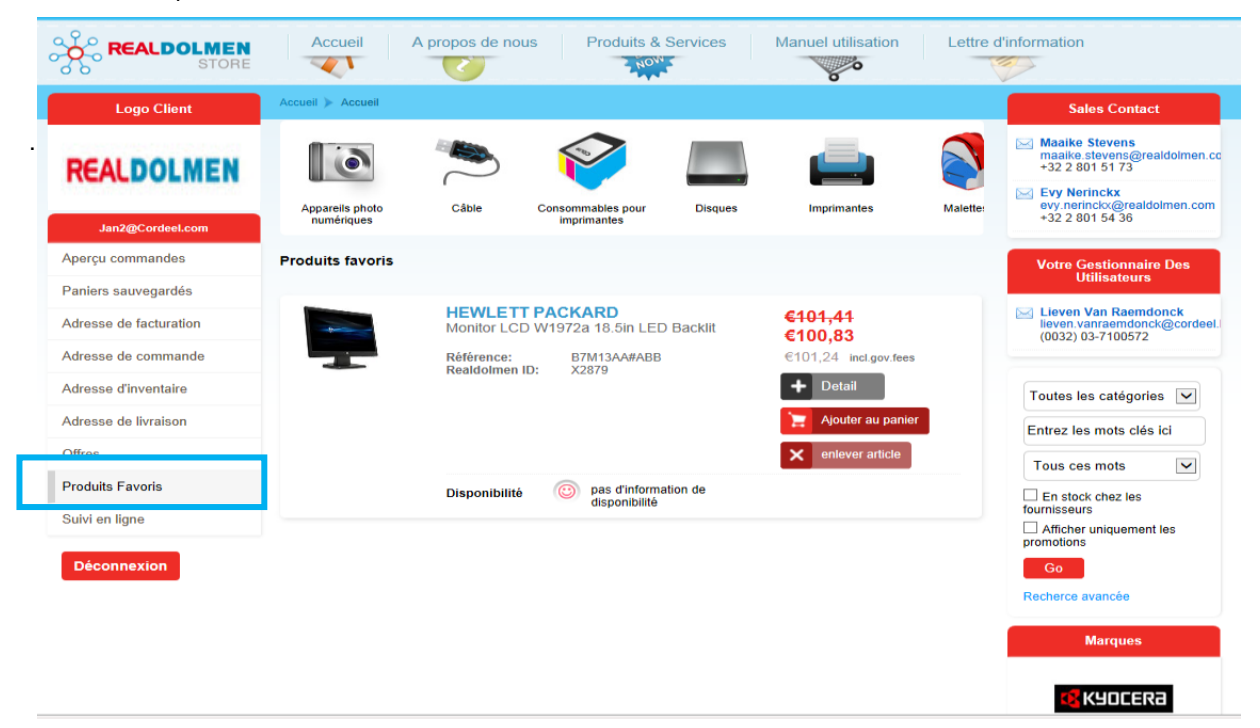

Grâce au bouton 'enlever article', vous pouvez supprimer l'article en tant que favori. Le bouton 'Détail' vous donne accès à la fiche produit de l'article. Avec le bouton Ajouter au panier, vous ajoutez le produit au panier.

Utilisez le bouton 'Ajouter aux favoris' pendant la recherche de produits pour ajouter le produit à la liste des favoris.

<span id="page-21-1"></span>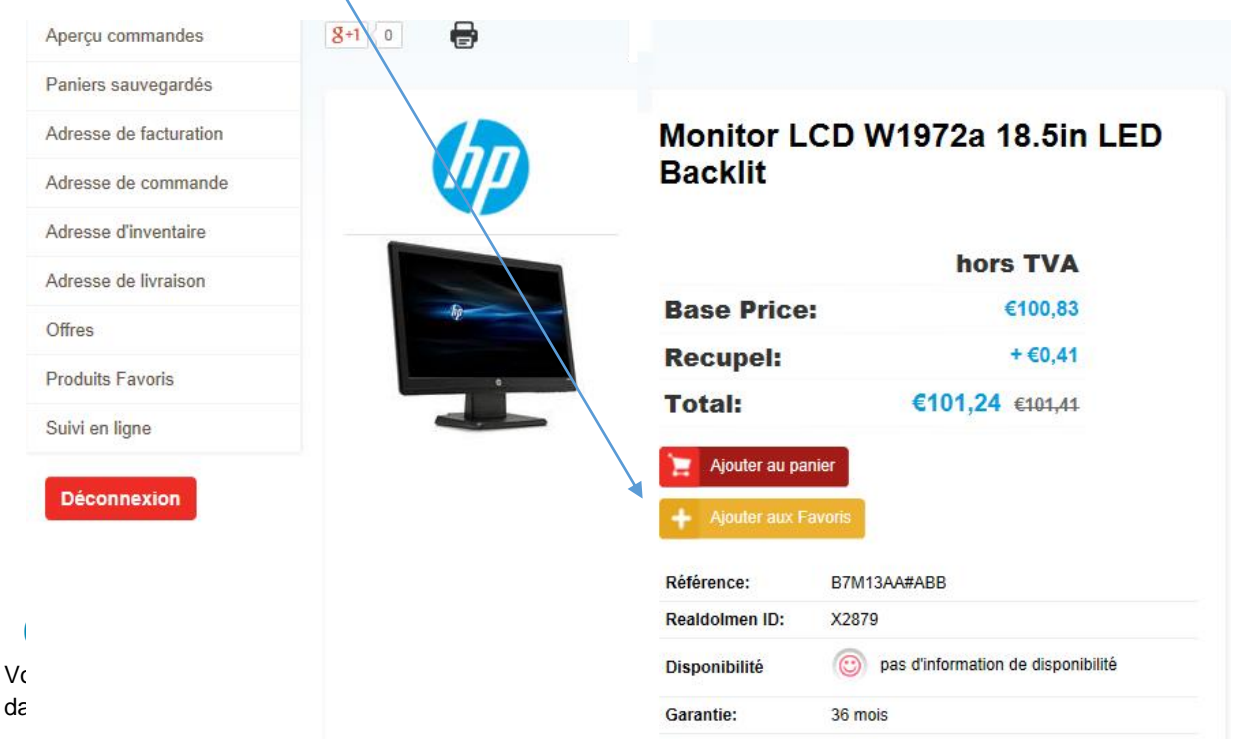

l'aperçu, vous découvrez les détails de la commande. Vous découvrez également la date de livraison estimée de la commande.

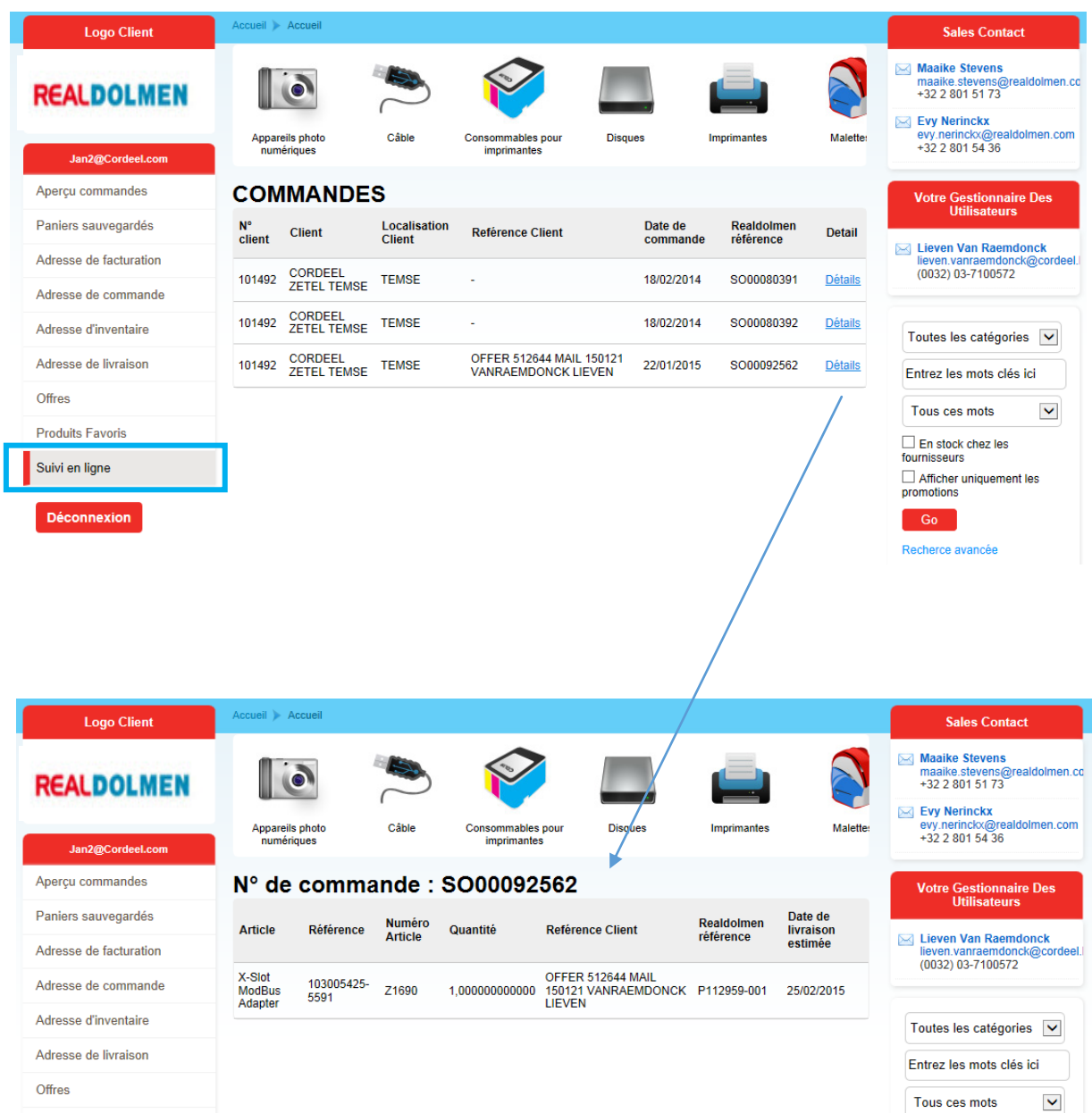

# <span id="page-23-0"></span>**7 Consultation d'informations sur les produits**

Les produits sont répartis dans des groupes de produits selon une structure fixe.

Par groupe de produits, vous pouvez continuer à zoomer sur les groupes de produits sous-jacents. Vous obtiendrez ainsi un aperçu de tous les produits qui relèvent de cette sous-catégorie et qui peuvent être ajoutés à votre panier. Partout dans le site, ces produits sont présentés de la même manière :

- Description de produit et nom du fournisseur
- Le numéro d'article RealDolmen et le numéro de pièce du constructeur
- Informations sur les prix
- Stock disponible

Le catalogue des produits a une structure très flexible et contient un assortiment très étendu. Vous pouvez aussi choisir un assortiment spécifique qui constitue un groupe de produits que vous voulez commander en grande quantité - voir *[Assortiment spécifique](#page-31-0)*

Le prix mentionné correspond au prix net du client. Les promotions en cours, les accords conclus avec le client et les différentes taxes afférentes (bebat – recupel – reprobel – auvibel…) sont également prises en compte ici. Outre le prix du client, le prix du marché actuel est également mentionné à titre indicatif.

À travers l'ensemble du site, une indication de la situation du stock est disponible au niveau de l'article, affichant à chaque fois les quantités réelles disponibles ainsi que des informations concernant la date de livraison :

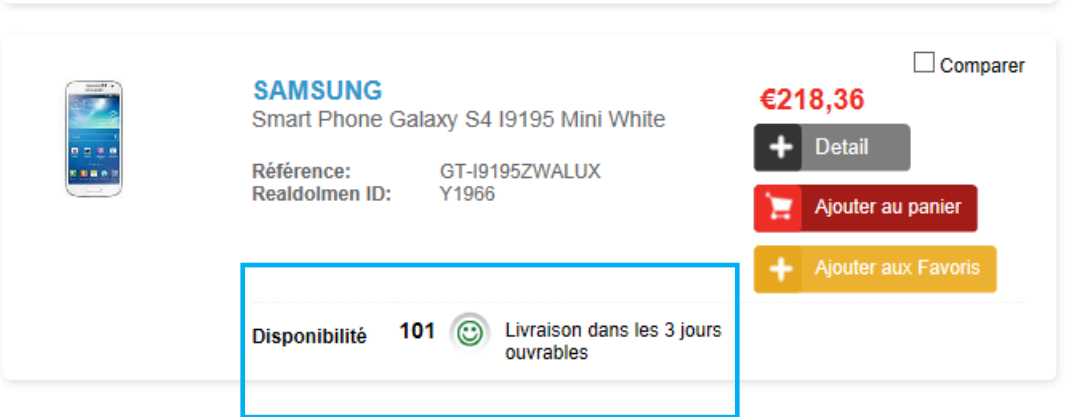

En cliquant sur le bouton détail, il est possible de continuer à zoomer afin d'obtenir des informations plus détaillées sur le produit :

- Photo
- Prix
- Droits perçus par les pouvoirs publics
- Spécifications
- Stock
- Garantie
- Options et accessoires connexes

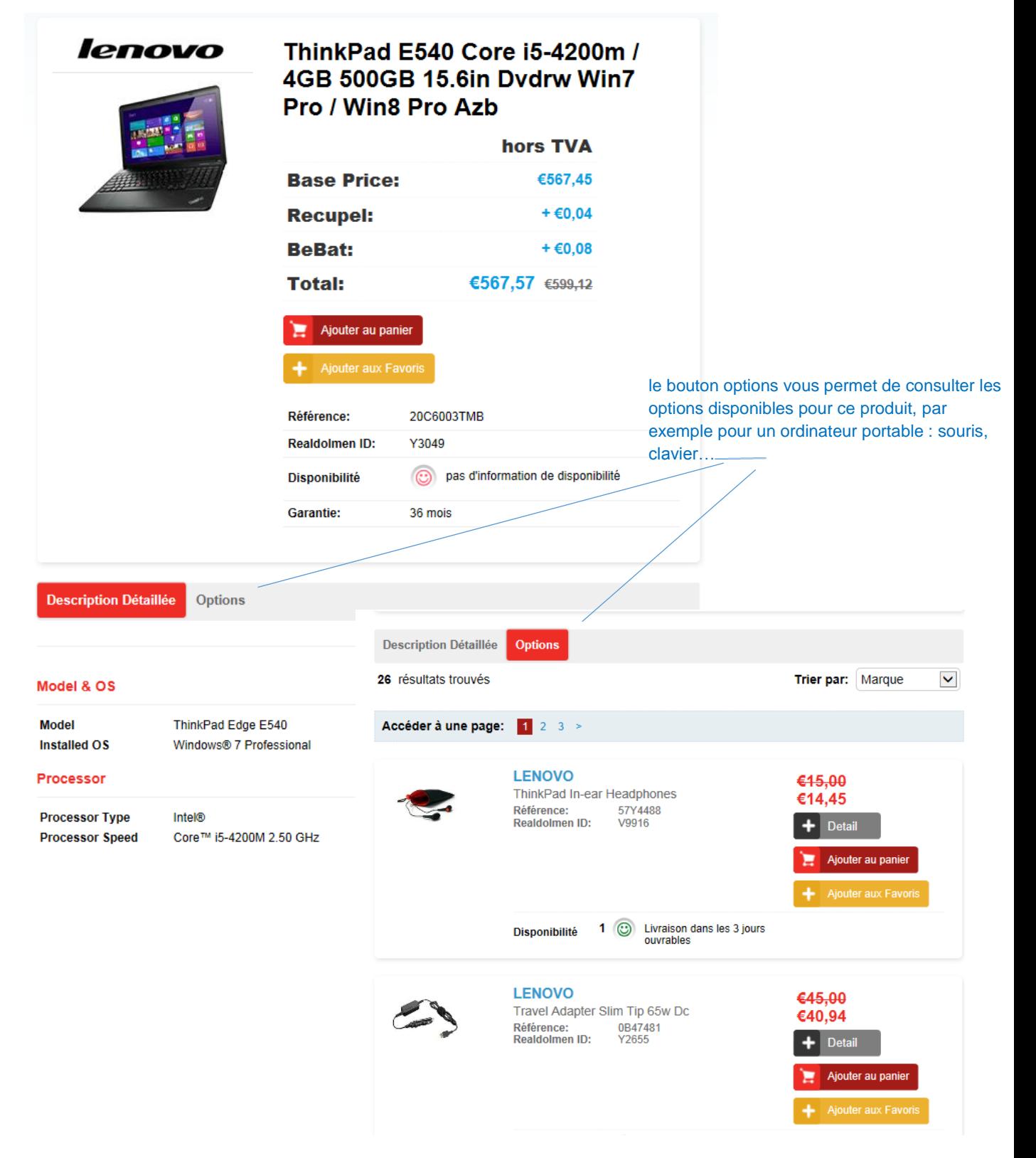

### <span id="page-25-0"></span>7.1 **Comparaison de produits**

Pour chaque liste de produits, vous pouvez sélectionner des articles pour les comparer. Cochez la case « Comparer » des produits que vous voulez comparer et cliquez sur le bouton « Comparer ». Une nouvelle page s'ouvre affichant un aperçu des produits sélectionnés. Après avoir comparé les produits, vous pouvez fermer la page et éventuellement ajouter un produit au panier. Cliquez sur « Vider la liste de comparaison » pour vider la liste. Vous pouvez de nouveau sélectionner d'autres produits en vue de les comparer.

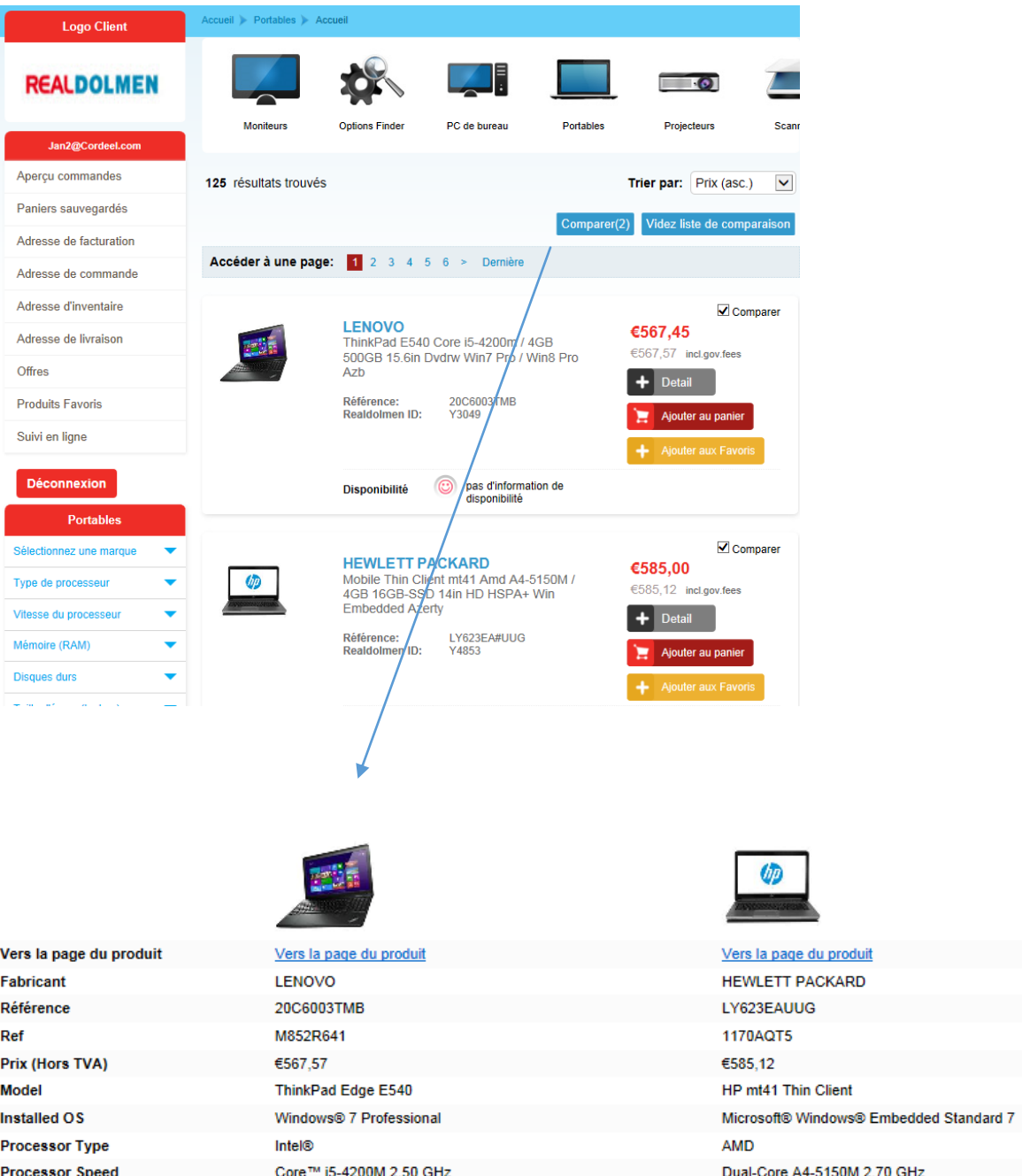

1 MB L2

3 MB L3

**Processor Cache** 

# <span id="page-26-0"></span>**8 Placement d'une commande**

Un panier vide est toujours disponible au moment de la connexion ; l'utilisateur peut très aisément commencer à y ajouter des produits. Vous pouvez sélectionner des produits partout dans le site, aussi bien dans le catalogue que dans les résultats d'une recherche.

Étapes du placement d'une commande :

- 1. Cherchez les produits et ajoutez-les au panier
- 2. Adaptez le panier et commandez
- 3. Indiquez la référence de la commande des données de contact, sélectionnez les adresses
- 4. Placer la commande
- 5. Vérifier l'e-mail de confirmation

#### <span id="page-26-1"></span>8.1 **Cherchez les produits et ajoutez-les au panier**

Pour la recherche de produits, voir *[Recherche de produits](#page-9-0)*. Ajoutez le produit désiré au panier en cliquant sur 'Ajouter au panier' en regard du produit souhaité. Le contenu du panier est adapté à chaque fois que vous ajoutez un produit. Le prix total de votre commande avec ou sans TVA est toujours visible.

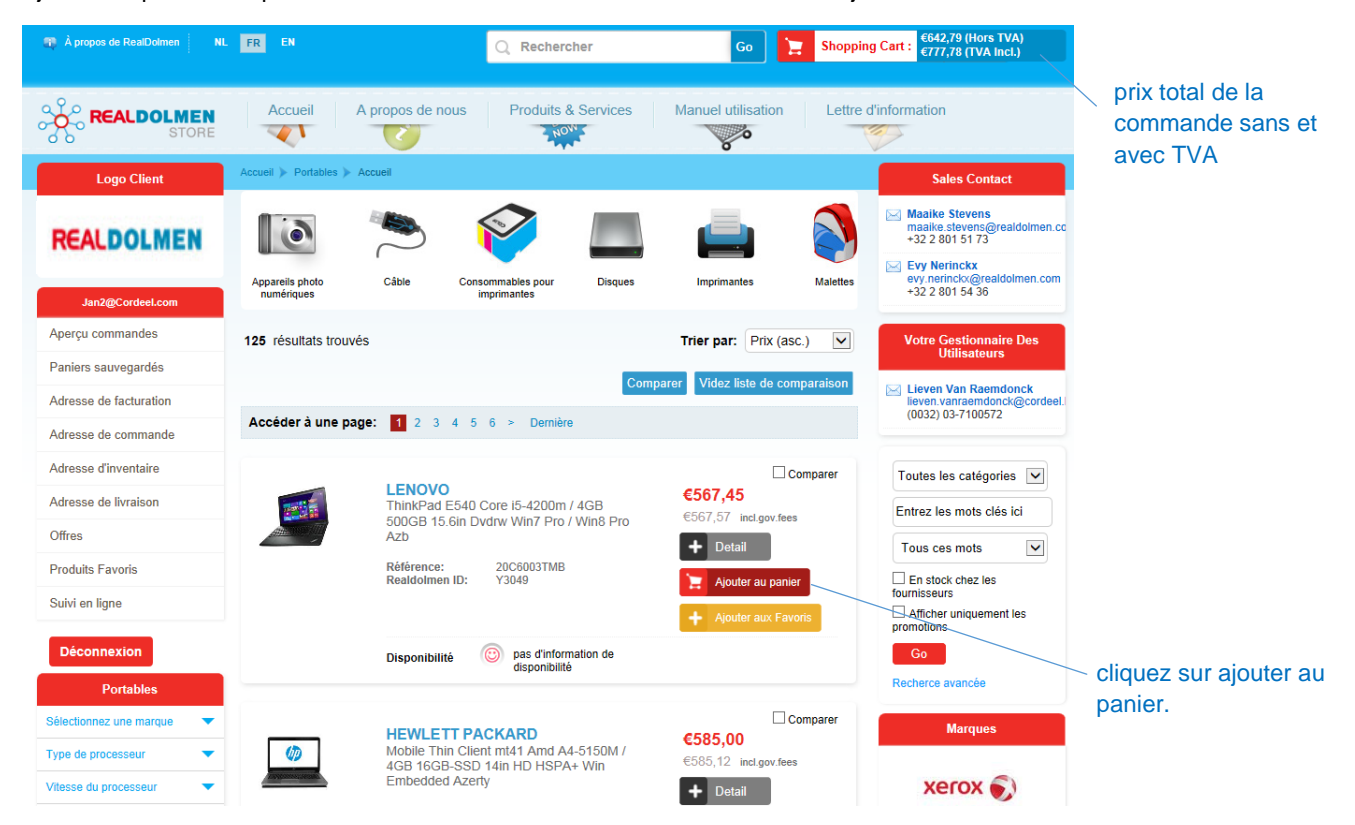

Vous pouvez également ajouter le produit de la même manière dans la page détaillée du produit.

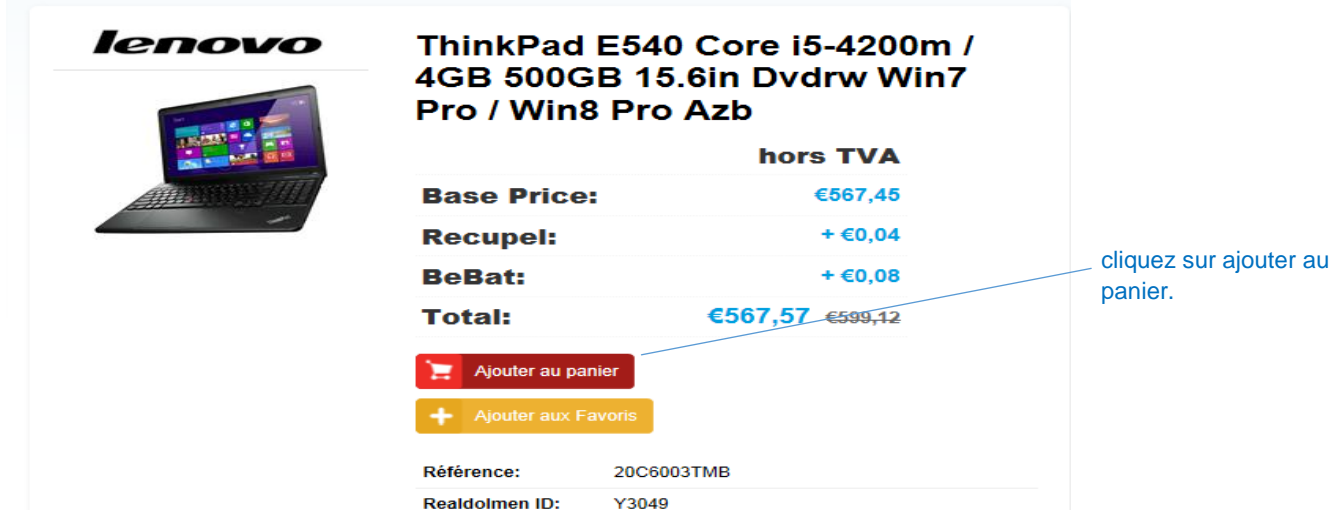

### <span id="page-27-0"></span>8.2 **Adaptez le panier et commandez**

Allez sur le panier en cliquant en haut à droite sur « Shopping Cart ». Le panier contient les produits souhaités avec les quantités, les prix, les frais éventuels de transport et les taxes légales. Adaptez éventuellement les quantités, éliminez éventuellement un produit et cliquez sur commander. Aussi longtemps que vous n'avez pas cliqué sur commander, vous pouvez faire marche arrière et rechercher et ajouter de nouveaux produits.

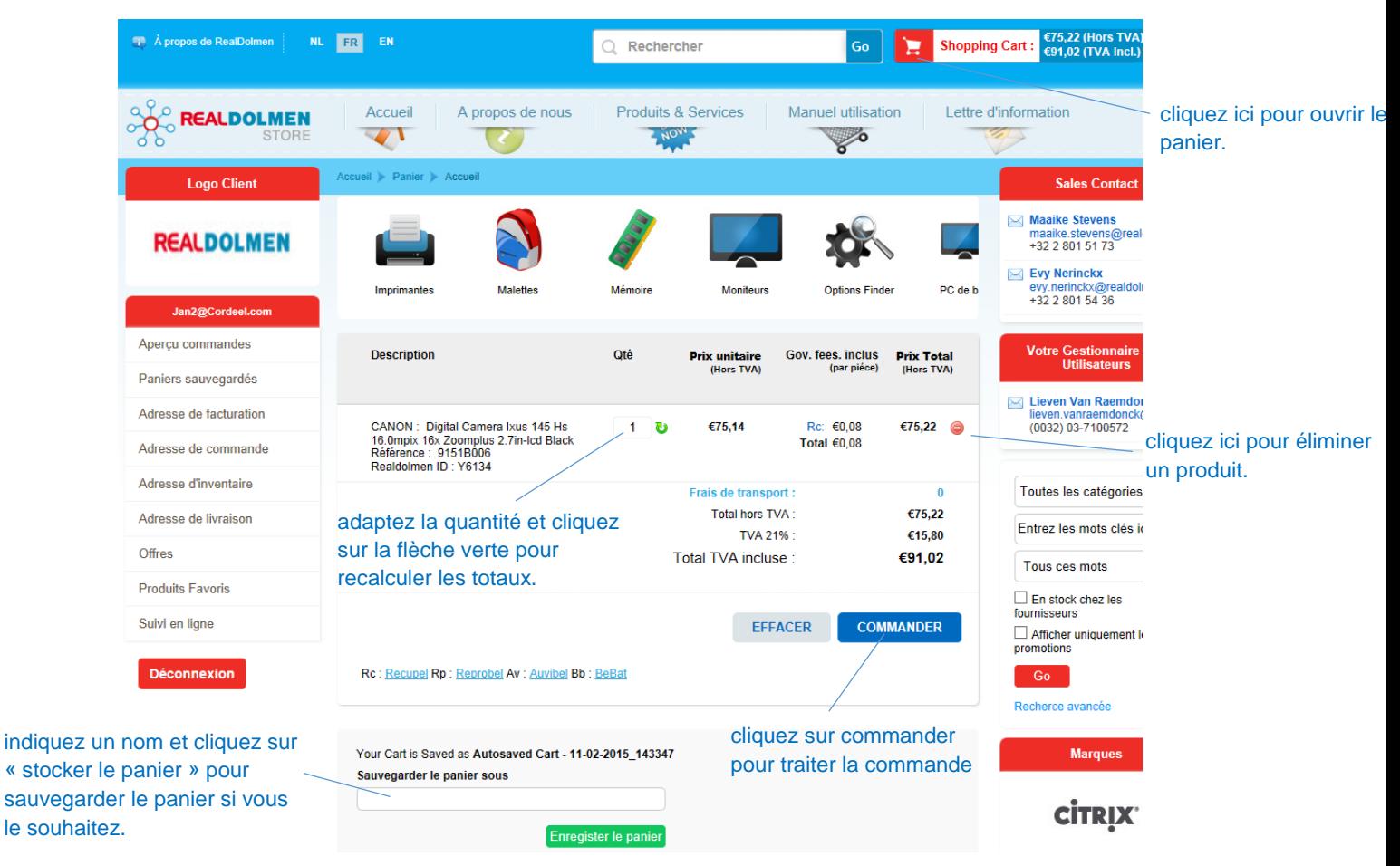

<span id="page-27-1"></span>8.3 **Indiquez la référence de la commande et les données de contact, sélectionnez les adresses**

Dès que toutes les données requises ont été complétées, le panier peut être commandé. L'utilisateur doit uniquement indiquer une référence et une personne de contact et sélectionner les adresses. Les adresses liées aux clients sont déjà enregistrées dans l'application et peuvent d'une part être limitées à l'administrateur du client pour l'utilisateur, d'autre part, l'utilisateur peut spécifier des adresses standard figurant sur cette liste pour que, lors de chaque commande, ces adresses se retrouvent présélectionnées (*voir [Adresse de facturation, de commande, d'inventaire et de livraison\)](#page-18-1)*

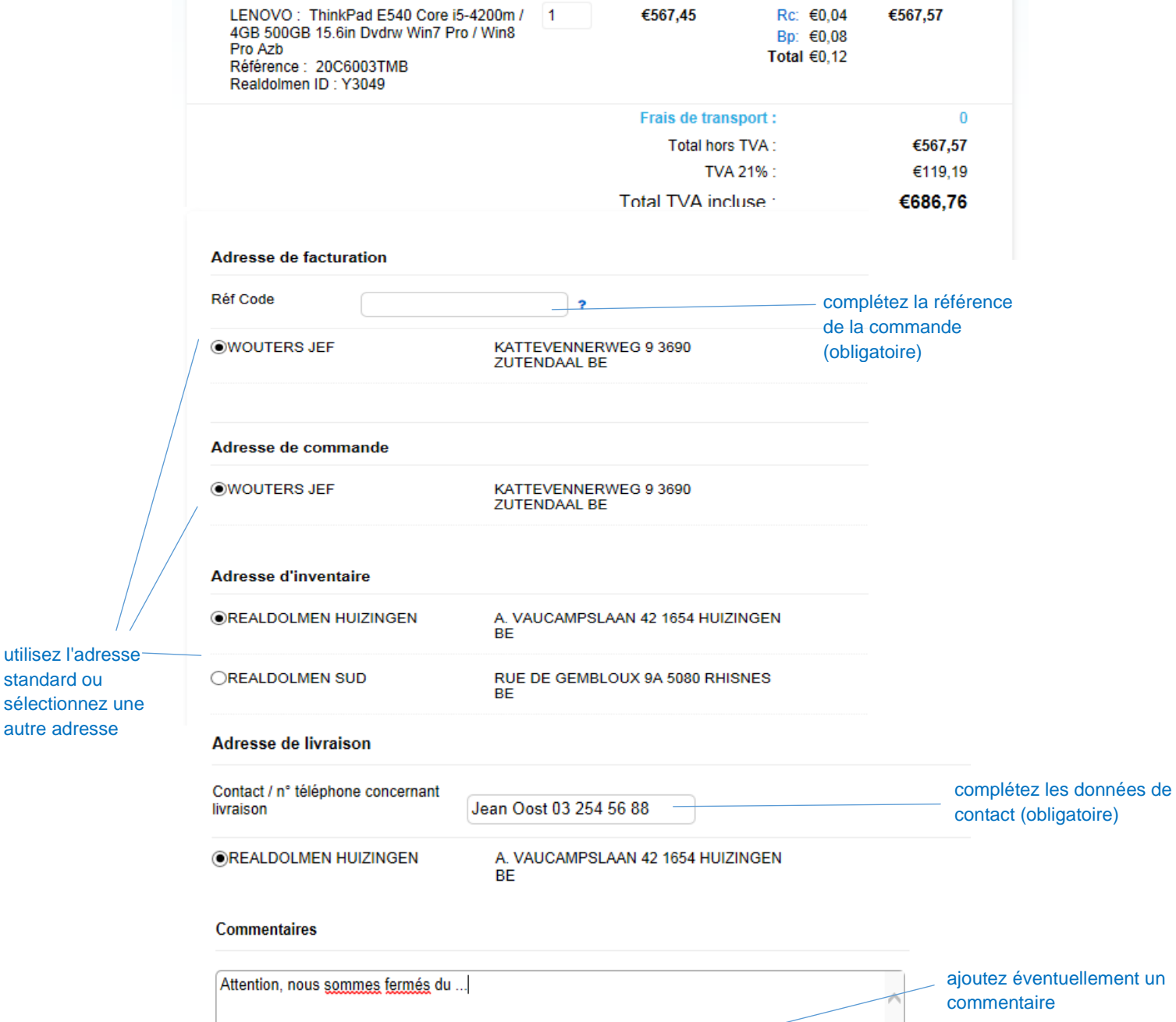

L'utilisateur a aussi la possibilité de créer une nouvelle adresse de livraison lors de la commande :

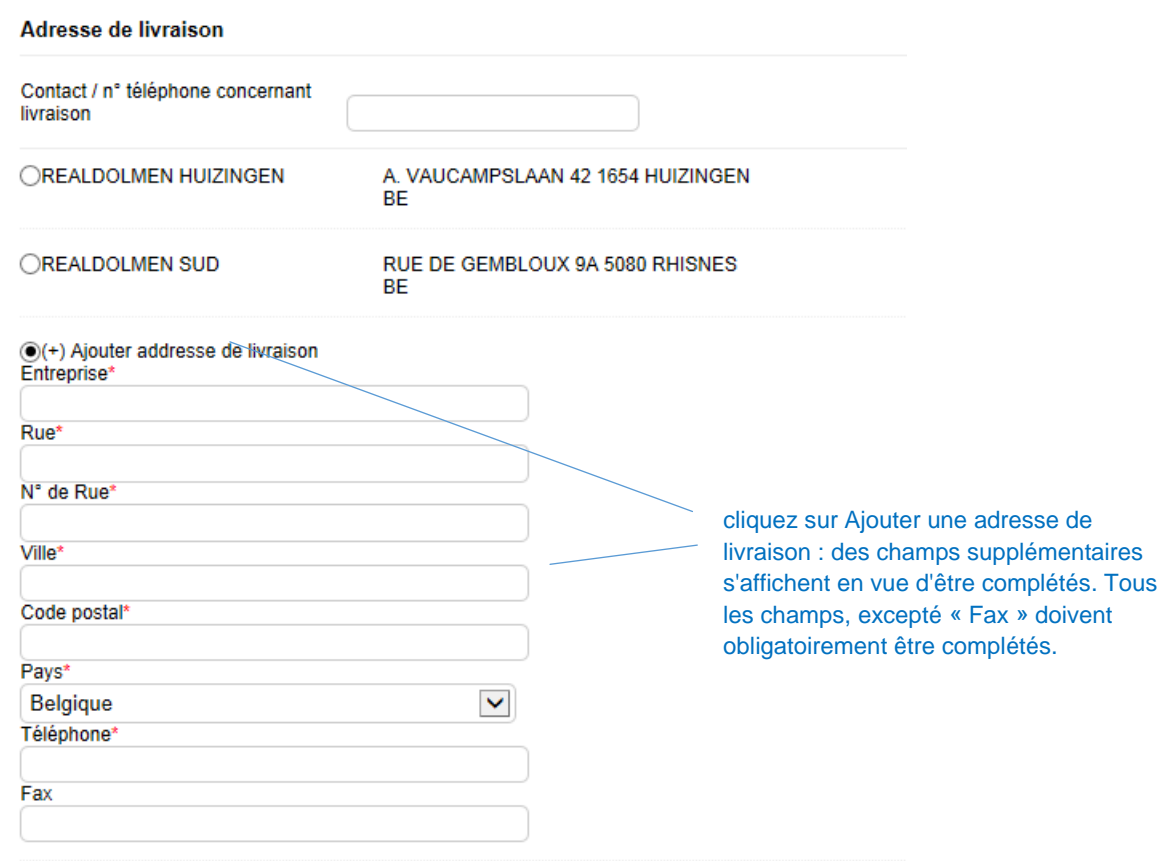

### <span id="page-29-0"></span>8.4 **Placer la commande**

Indiquez si vous voulez recevoir la lettre d'information (valeur par défaut : oui) et cliquez sur « Envoyer » pour placer la commande

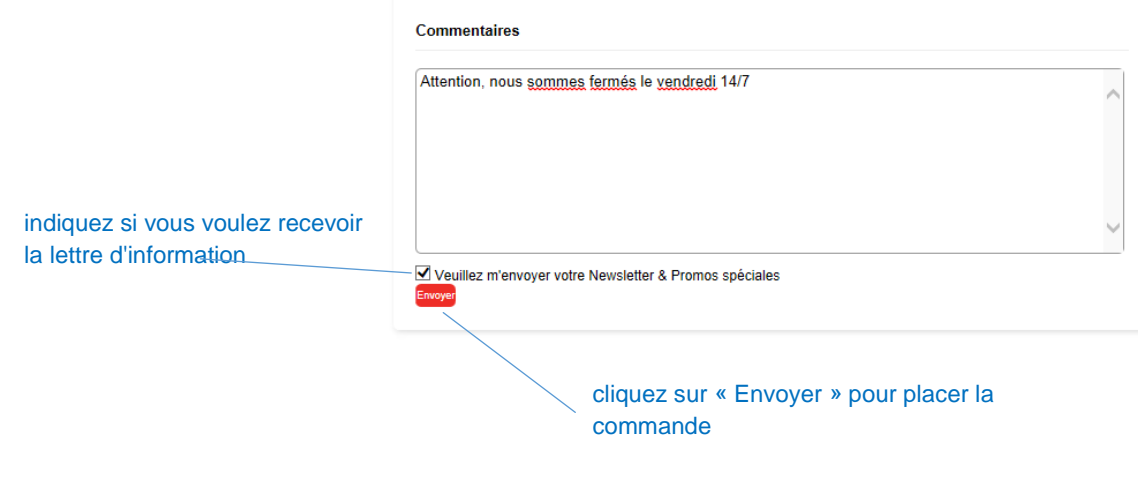

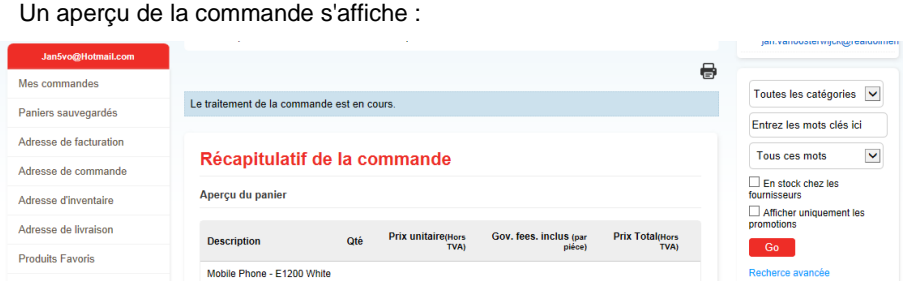

### <span id="page-30-0"></span>8.5 **Vérifiez l'e-mail de confirmation**

Après avoir passé sa commande, l'utilisateur reçoit un e-mail contenant tous les détails de la commande.

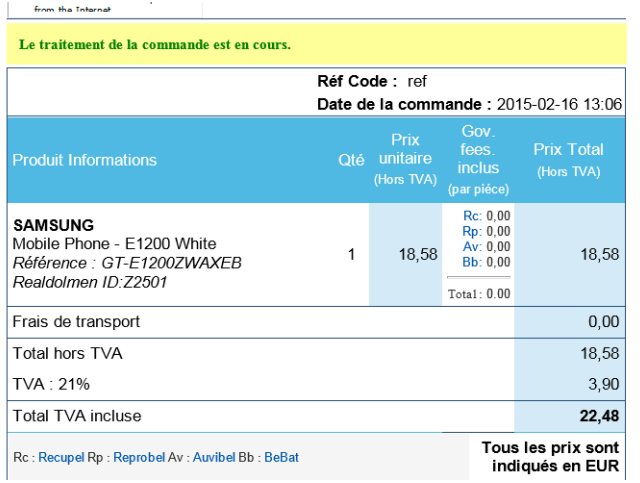

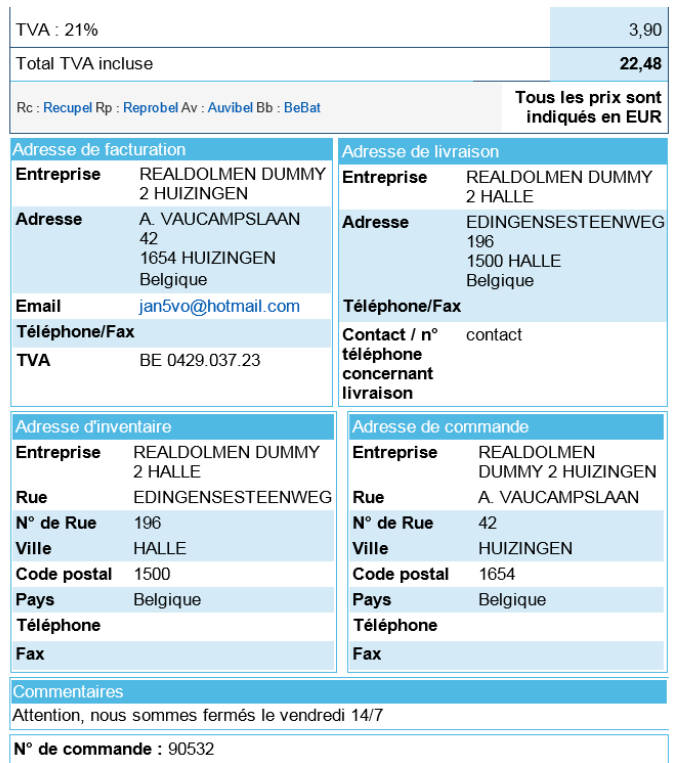

## <span id="page-31-0"></span>**9 Assortiment spécifique**

Le catalogue de produits contient un assortiment très large. Le client peut aussi opter pour un assortiment spécifique, c'est-à-dire un groupe de produits qu'il souhaite commander souvent, par exemple ordinateur x en combinaison avec une imprimante y. Cet assortiment spécifique s'affiche à part afin que le client puisse commander ces produits directement. Cet assortiment est géré et déterminé par RealDolmen, en concertation avec le client.

Allez à la page d'accueil, onglet Gamme spécifique. Cliquez sur 1 des sous-groupes. Les produits de ce groupe s'affichent

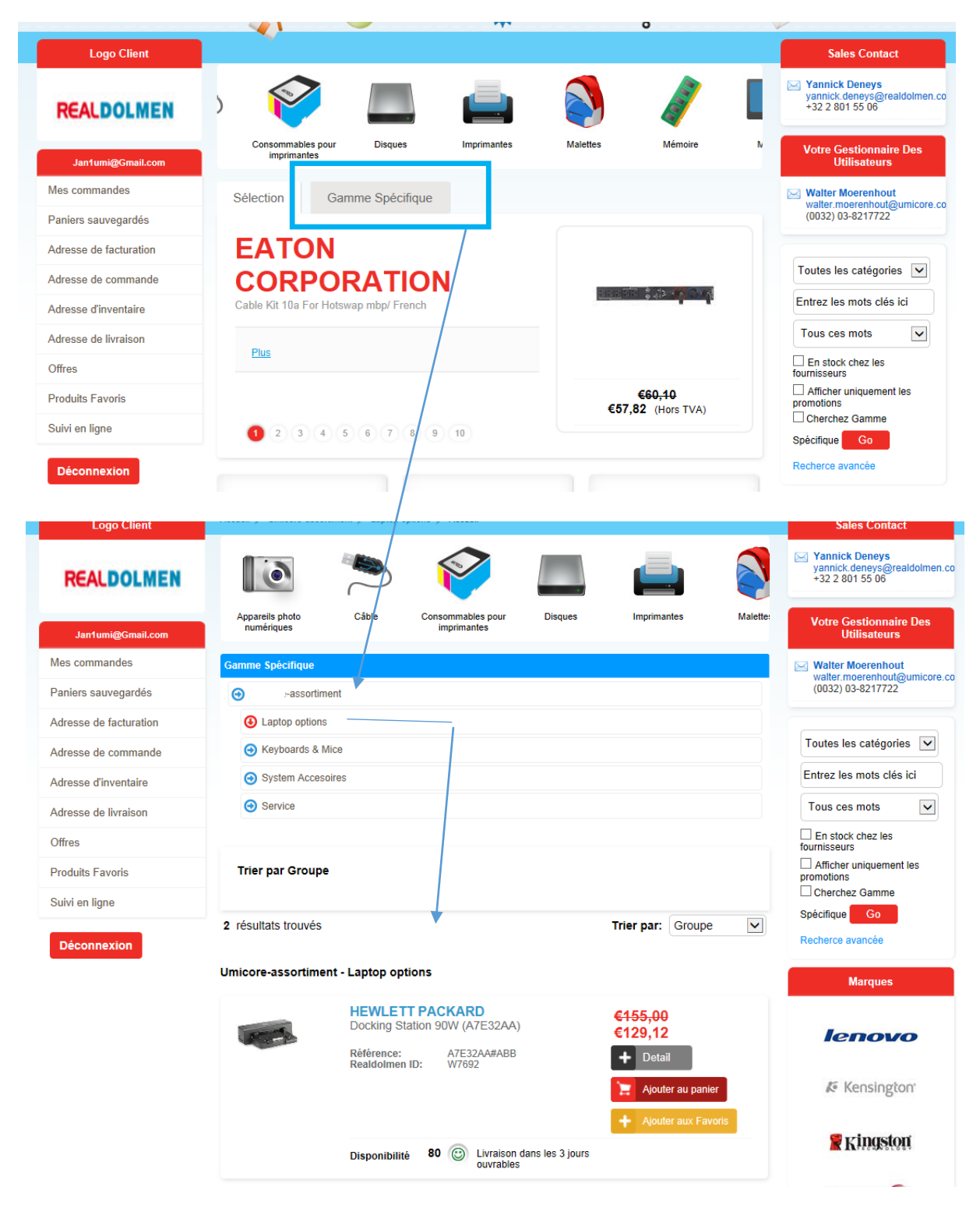

# <span id="page-32-0"></span>**10 Transports étrangers**

Si, lors du placement d'une commande, vous choisissez une adresse de livraison située hors de Belgique, l'administrateur de RealDolmen adaptera éventuellement les frais de transport. Soyez-y attentifs lors du placement de la commande. Cette donnée figure également dans l'e-mail de confirmation que vous recevez toujours après une commande.

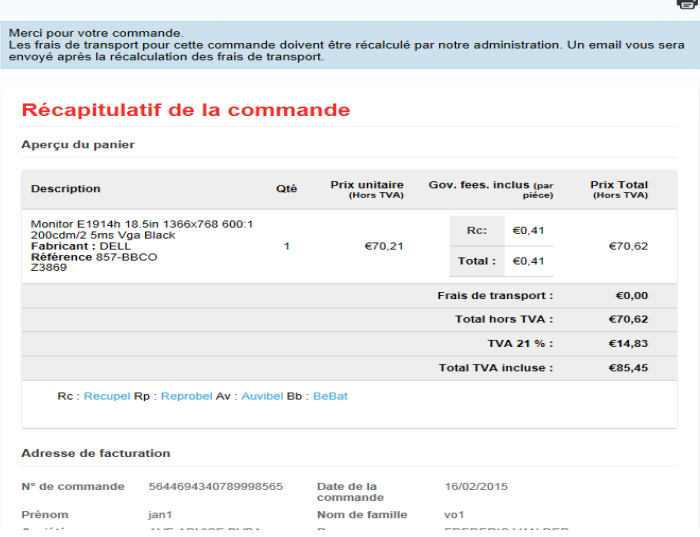

Vous la voyez également au niveau du statut de la commande dans l'aperçu de la commande :

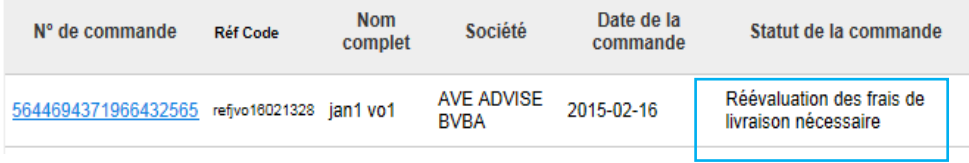

Après l'adaptation des frais de transport par l'administrateur de RealDolmen, la commande reçoit le statut « Frais de livraison adaptés » Vous recevrez également un e-mail pour attirer votre attention à ce sujet.

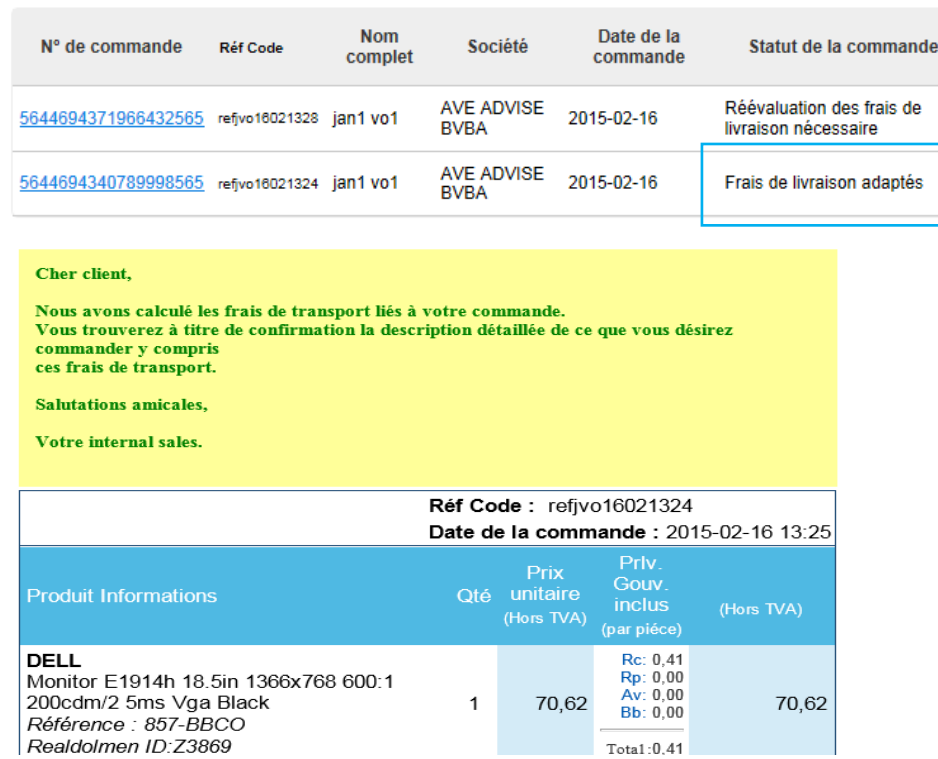

Rechercher la commande sur la base par exemple de la référence du numéro de commande (voir *[Mes](#page-16-0)  [commandes](#page-16-0)*) et cliquez sur le numéro de commande.

Vous avez alors le choix de marquer votre accord avec les frais de transport proposés.

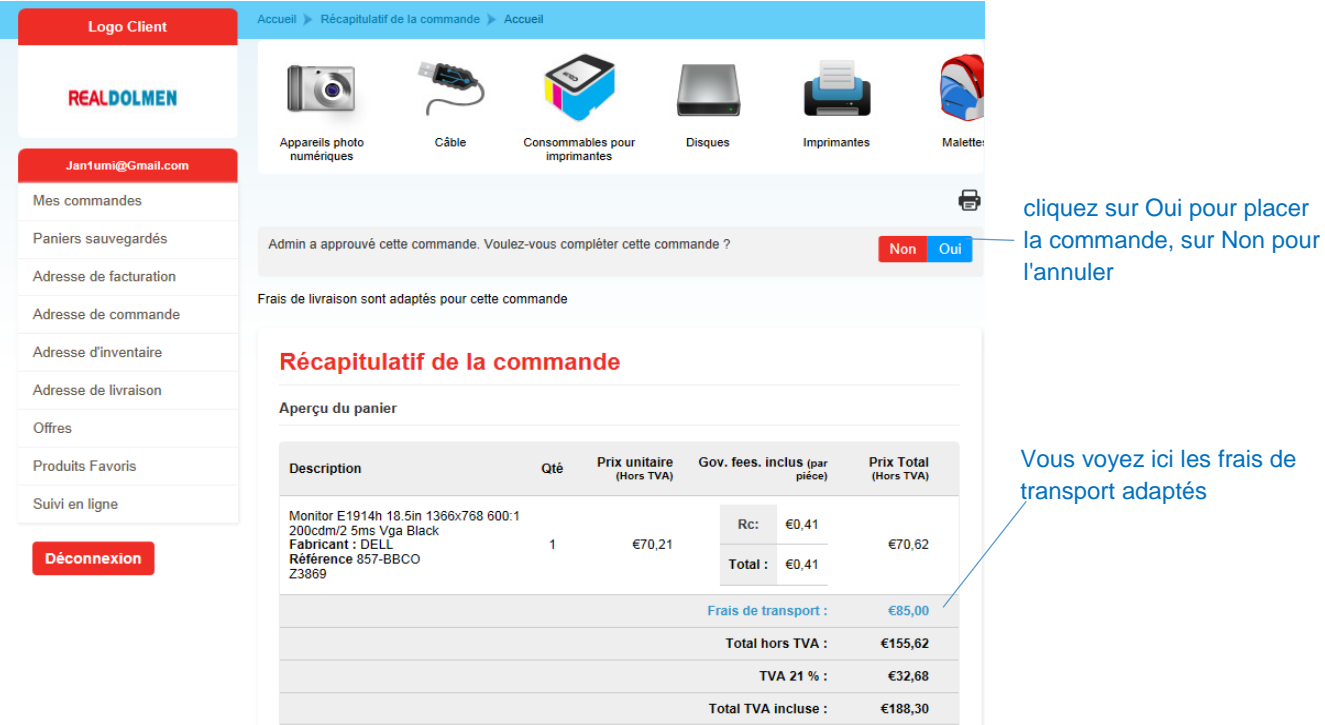

Si vous cliquez sur « Oui », vous placez la commande et la procédure se poursuit comme dans le cas d'une commande « ordinaire ».

Si vous cliquez sur « Non », vous avez la possibilité de donner une raison pour l'annulation (facultatif).

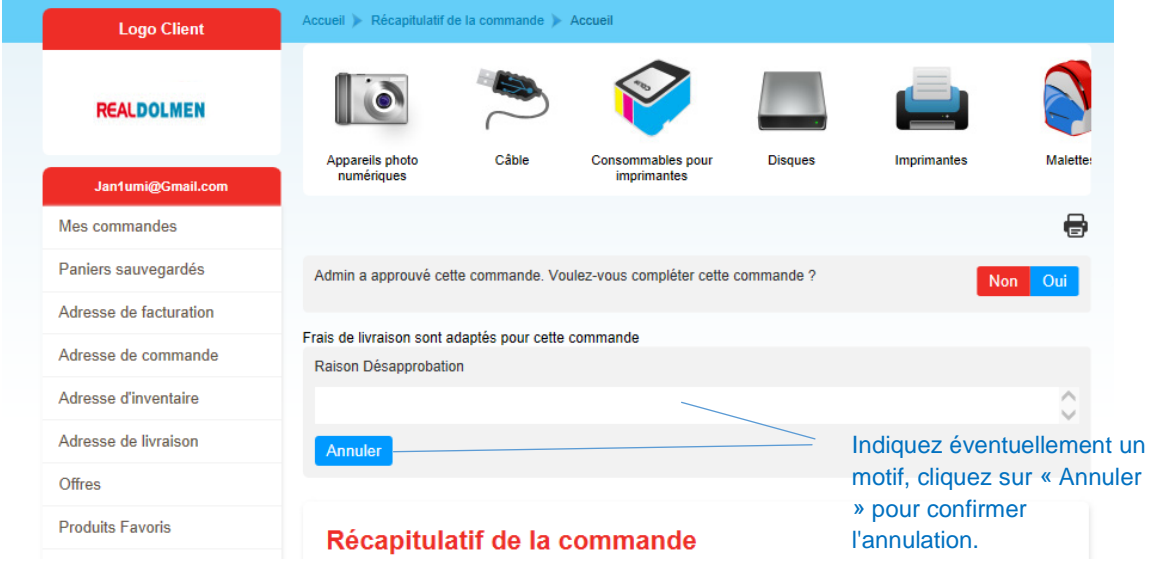

Vous recevrez ensuite un e-mail confirmant l'annulation.

# <span id="page-34-0"></span>**11Profil utilisateur de l'administrateur**

En tant qu'administrateur (au moins 1 par client RealDolmen), il existe des possibilités supplémentaires par rapport au profil d'un utilisateur ordinaire.

### <span id="page-34-1"></span>11.1**Gestion des utilisateurs**

Aller vers le menu « Gestion utilisateurs »

<span id="page-34-2"></span>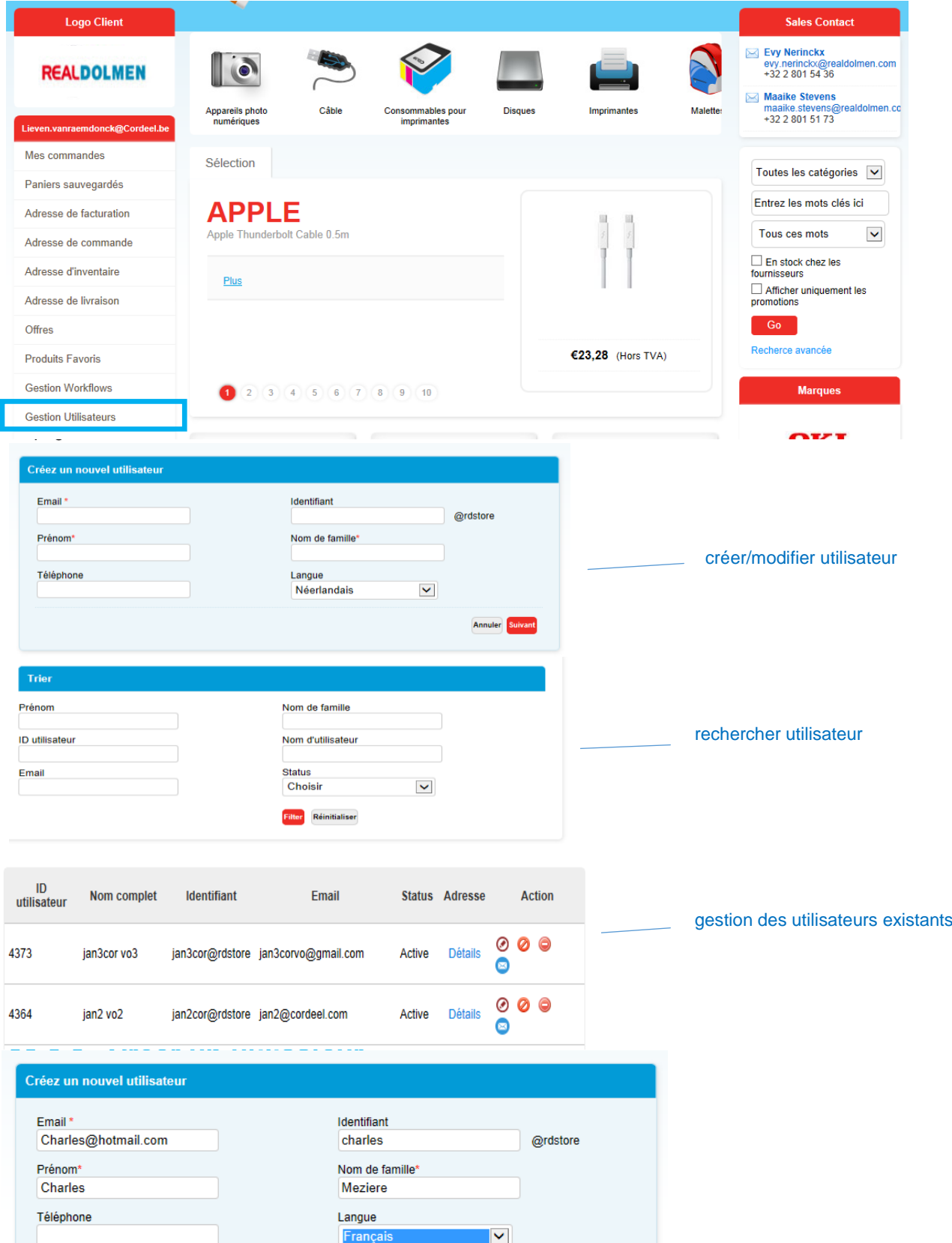

Complétez les champs (seul le téléphone est facultatif) et cliquez sur « Suivant »

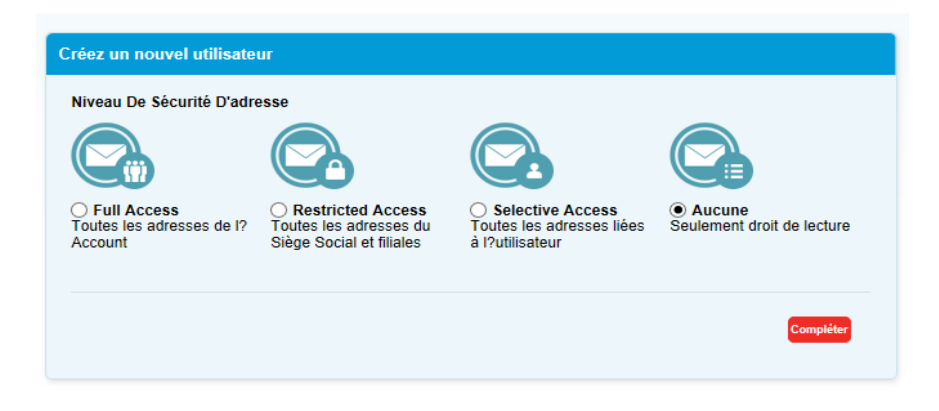

Sélectionnez un niveau de sécurité pour l'adresse (voir *[Gestion des adresses de livraison par utilisateur](#page-41-0)*) et cliquez sur « Compléter ». L'utilisateur est désormais ajouté à la liste :

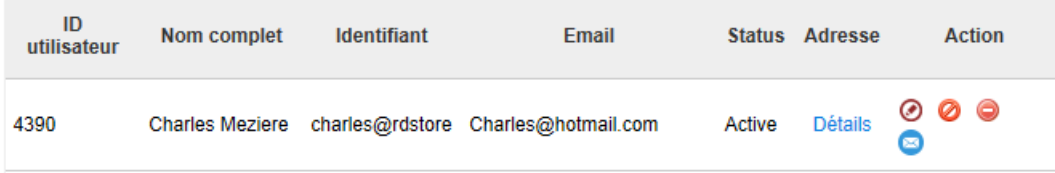

Le nouvel utilisateur reçoit un e-mail de reconfiguration du mot de passe.

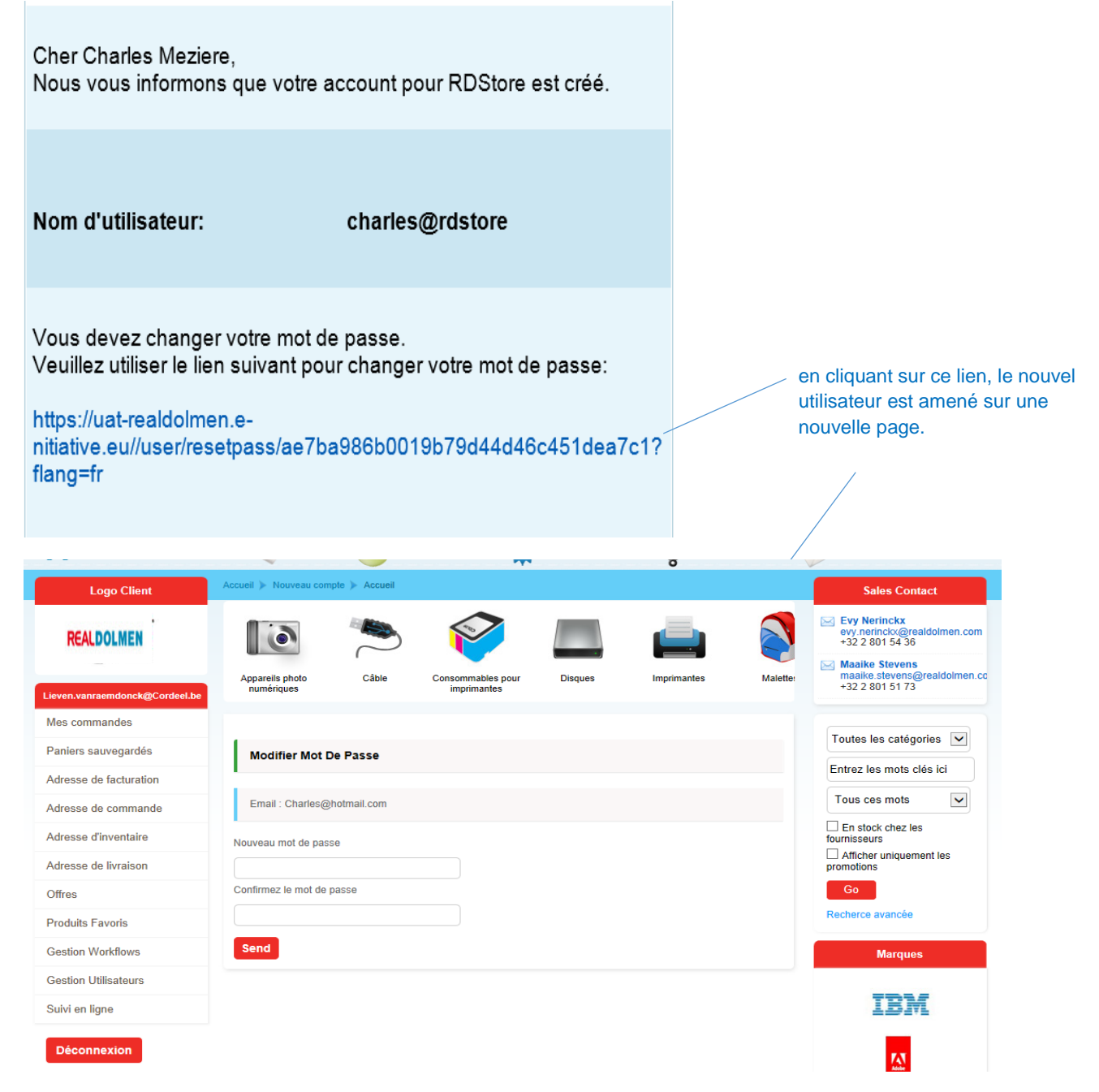

Le nouvel utilisateur reçoit un nouveau mot de passe et clique sur Envoyer (Send). Il peut alors ouvrir une session sur le site Internet.

### <span id="page-37-0"></span>**11.1.2 Rechercher des utilisateurs**

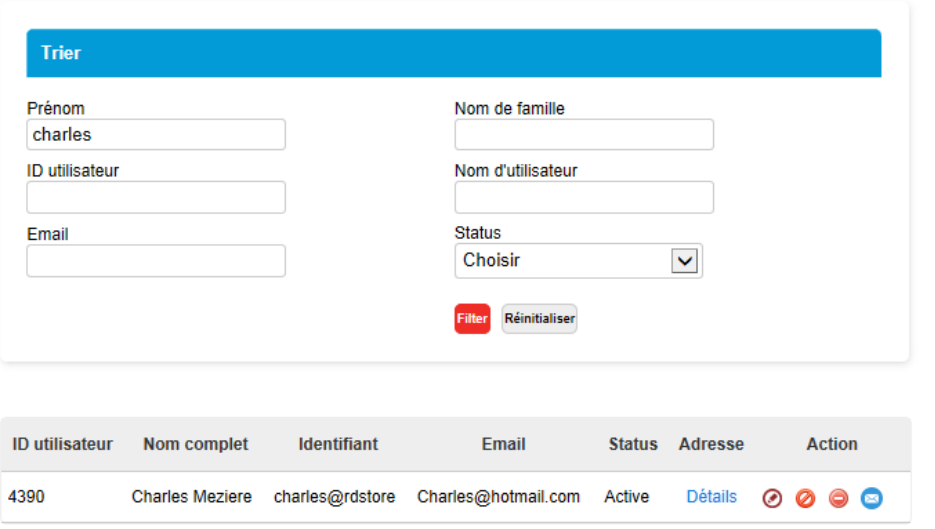

 $\overline{1}$ 

Indiquez les critères et cliquez sur Filtre. Le bouton «Réinitialiser» vide tous les critères.

Remarques :

ID utilisateur : est seulement utilisé par l'administrateur de RealDolmen

Statut : Actif/non actif : peut être réglé par l'administrateur, voir *[Gestion des utilisateurs](#page-38-0)*

### <span id="page-38-0"></span>**11.1.3 Gestion des utilisateurs**

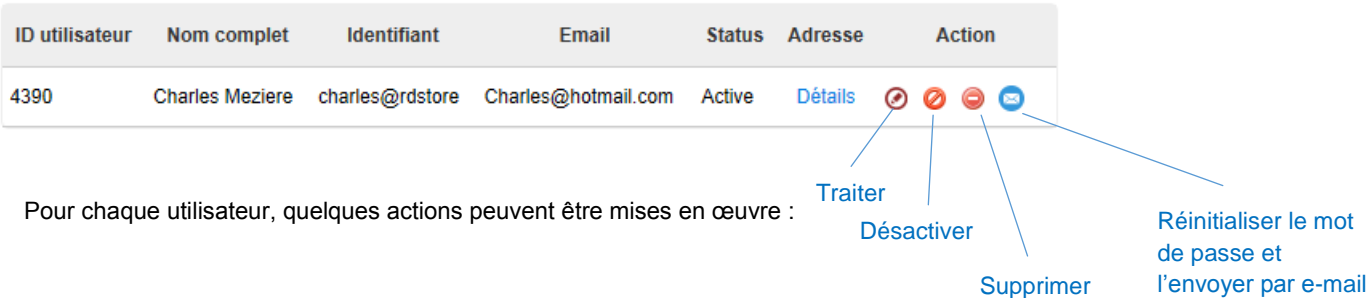

#### <span id="page-38-1"></span>11.1.3.1 Traiter

Pour un utilisateur, cliquez sur l'icône « traiter » Les données de l'utilisateur s'affichent en haut de l'écran. Adaptez les données et cliquez sur « Sauvegarder »

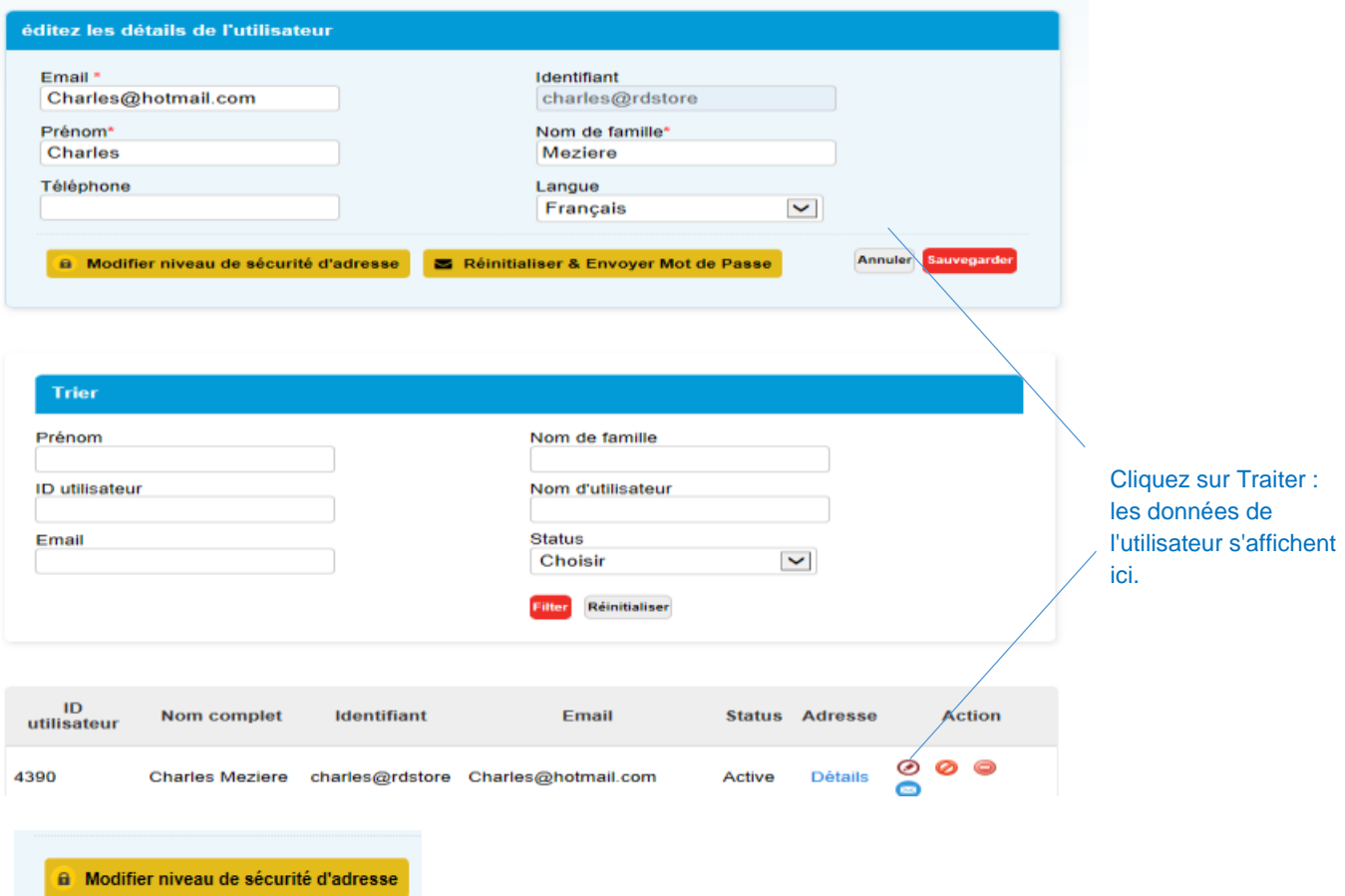

Cliquez ici pour adapter le niveau de sécurité de l'adresse -voi[rGestion des adresses de livraison par utilisateur](#page-41-0)

Réinitialiser & Envoyer Mot de Passe

Un e-mail est envoyé à l'utilisateur pour réinitialiser le mot de passe.

#### 11.1.3.2 Désactiver

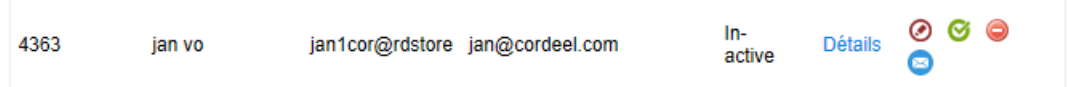

Cliquez sur désactiver. Après confirmation, le statut de l'utilisateur sera mis sur inactif. Si cet utilisateur veut ouvrir une session il recevra un message :

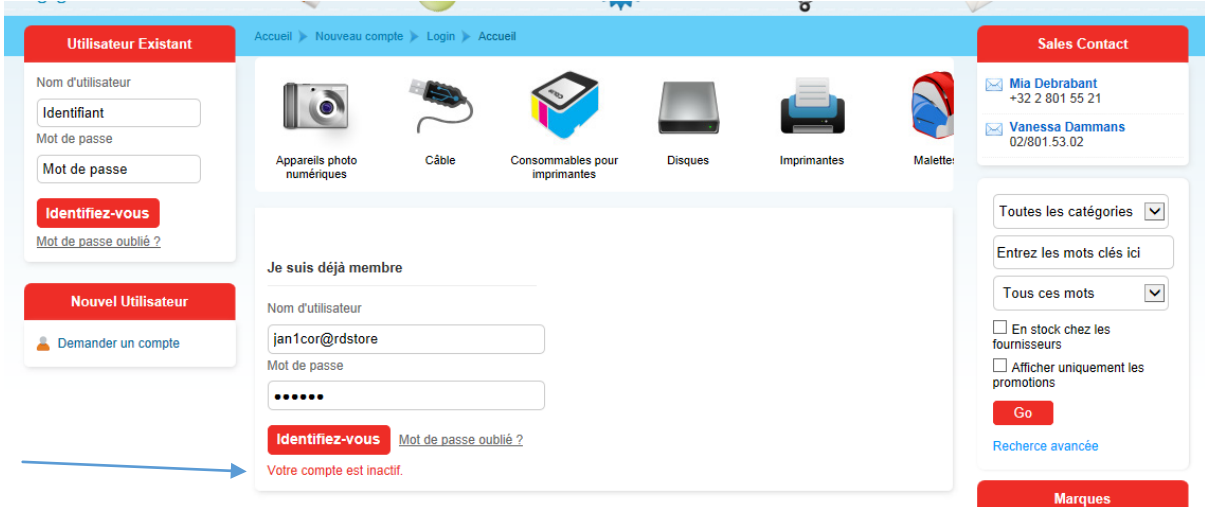

 $\overline{\mathcal{F}}$ 

Il est possible à tout moment de réactiver le statut de l'utilisateur.

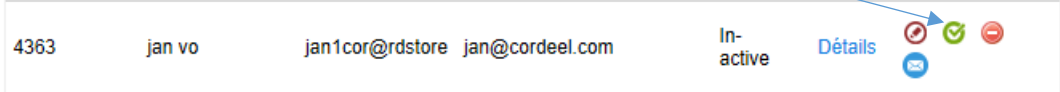

#### 11.1.3.3 Supprimer

Cliquez sur supprimer. Après confirmation, l'utilisateur sera définitivement supprimé.

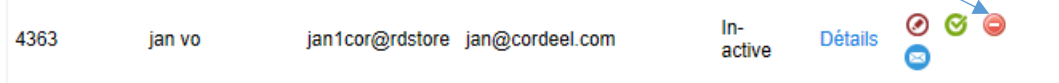

#### 11.1.3.4 Établir de nouveau le mot de passe et envoyer par e-mail

Lors de cette action, un mail pour réinitialiser le mot de passe est envoyé à l'utilisateur. Ce mail comporte un lien Lors de cette action, un mail pour rennualisérie mot de passe.<br>qui renvoie l'utilisateur à une page où il peut saisir son nouveau mot de passe.

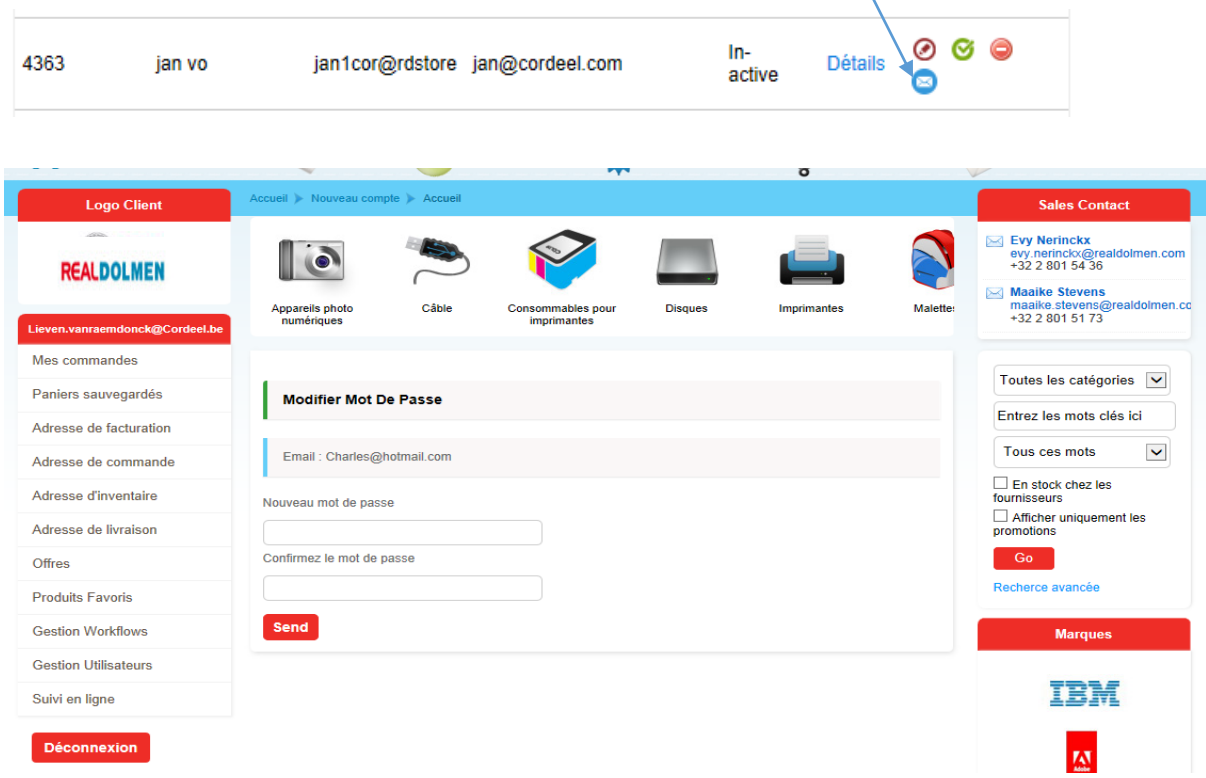

Le nouvel utilisateur indique un nouveau mot de passe et clique sur envoyer. Il peut ensuite ouvrir une session sur le site Internet.

### <span id="page-41-0"></span>11.2**Gestion des adresses de livraison par utilisateur**

Au niveau de l'utilisateur, l'administrateur pourra aussi décider quelles adresses de livraison seront visibles pour l'utilisateur. Voir aussi *[Créer un utilisateur](#page-34-2)* et *[Traiter](#page-38-1) .*

Pour un utilisateur, cliquez sur traiter.

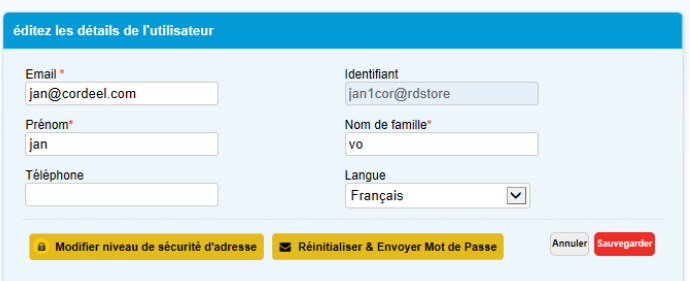

Cliquez sur Modifier niveau de sécurité d'adresse. Faites un choix et cliquez sur « Compléter»

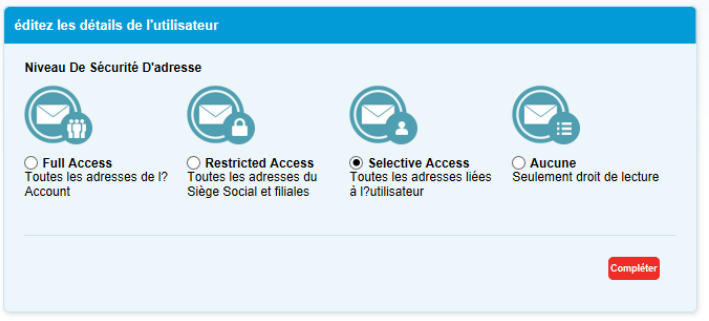

Vous avez le choix entre quatre réglages :

- $\checkmark$  Full access : toutes les adresses du compte
- $\checkmark$  Restricted access</mark> : Toutes les adresses du siège social et des filiales
- Restricted access : il est possible de cocher sur une liste d'adresses celles qui doivent être visibles pour l'utilisateur (voir plus loin).
- Aucune : lecture seule, l'utilisateur ne peut pas sélectionner d'adresses et donc ne peut pas placer de commandes.

Procédez comme suit pour sélectionner des adresses pour un utilisateur avec le réglage « Selective access » :

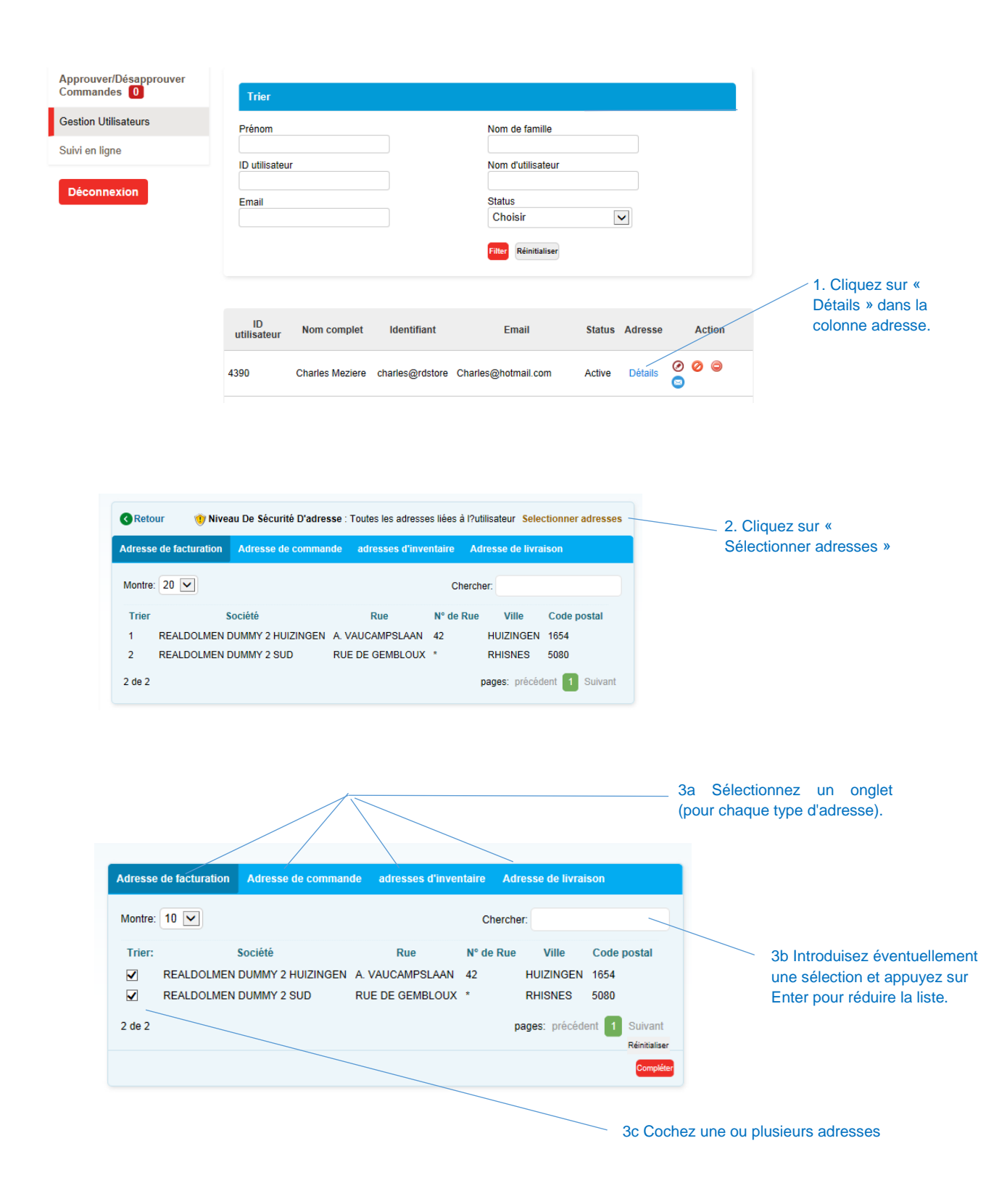

Cliquez sur « Compléter » pour enregistrer les modifications.

### <span id="page-43-0"></span>11.3**Gestion des workflows**

L'administrateur peut indiquer quelles personnes dans une entreprise doivent donner une autorisation pour une commande. Il est possible à cet égard de travailler avec différents niveaux dans lesquels différents approbateurs peuvent être définis par niveau. Par niveau, il suffit qu'un approbateur donne son approbation pour passer au niveau suivant. Si un utilisateur se voit rattaché à un workflow, cela signifie qu'en cas de commande, il recevra un e-mail mentionnant que sa commande doit être approuvée. L'approbateur recevra également un e-mail l'avertissant qu'il doit approuver une commande. À la fin du processus, l'utilisateur recevra un e-mail indiquant que sa commande a été approuvée (ou refusée).

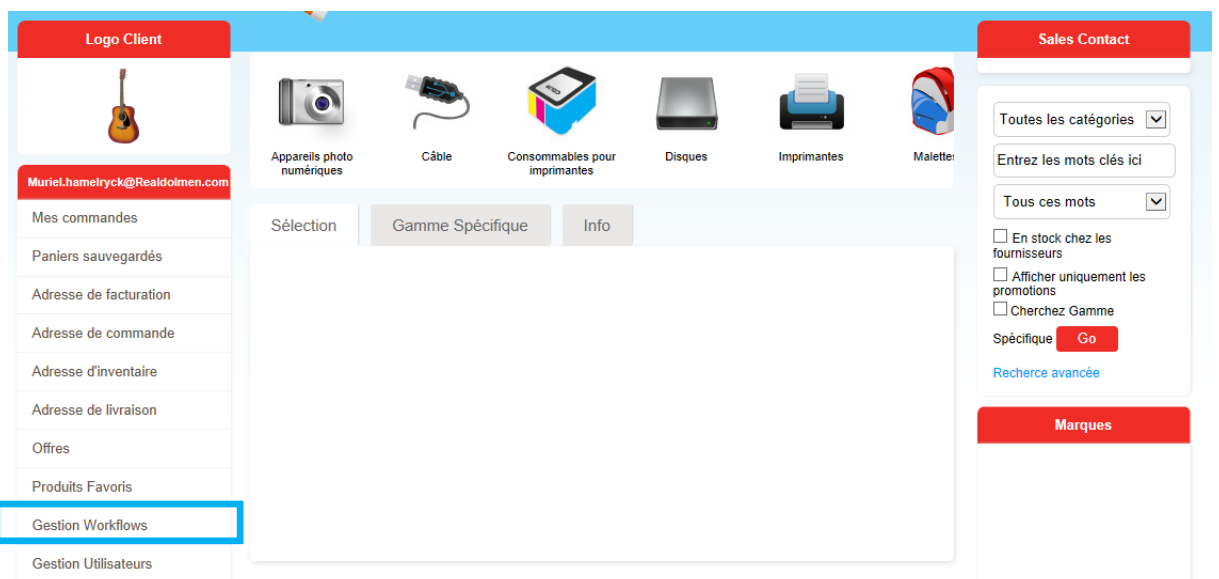

Allez vers le menu « Gestion workflows »

#### La fenêtre suivante s'ouvre :

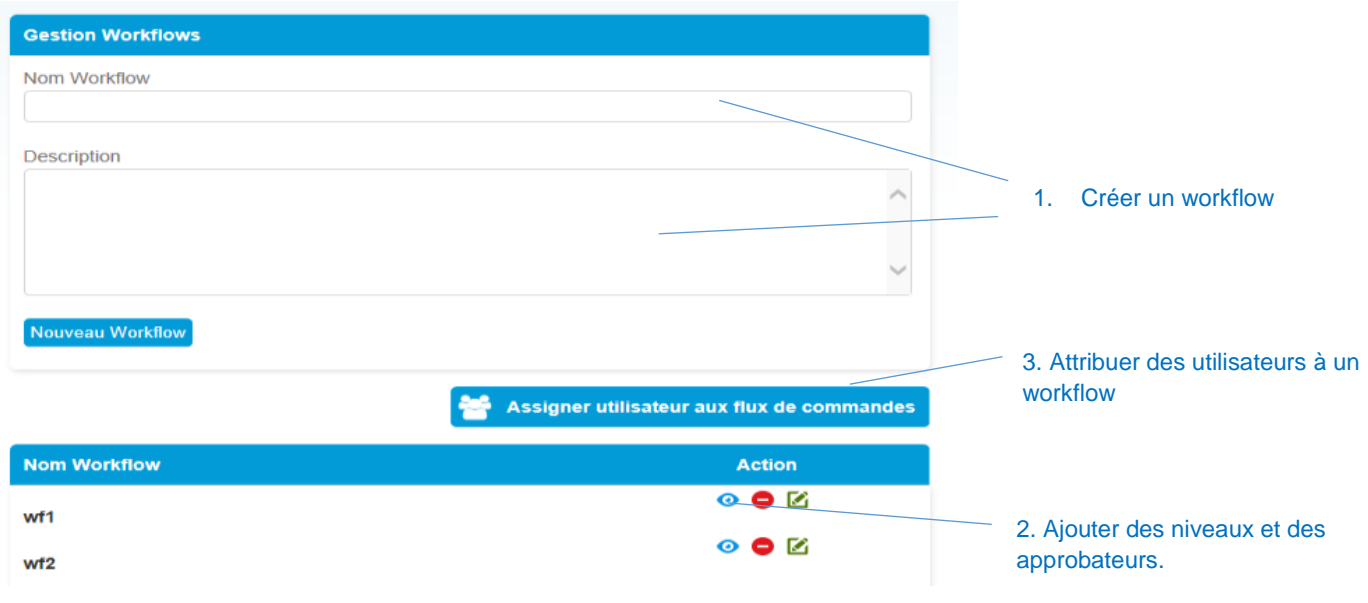

La configuration d'un workflow s'effectue en trois étapes :

- 1. Création d'un workflow
- 2. Adjonction de niveaux et d'approbateurs
- 3. Attribution des utilisateurs au workflow

### <span id="page-44-0"></span>**11.3.1 Créer un workflow**

Indiquez un nom (obligatoire) et éventuellement une description. Cliquez sur nouveau workflow Le nouveau workflow est ajouté à la liste.

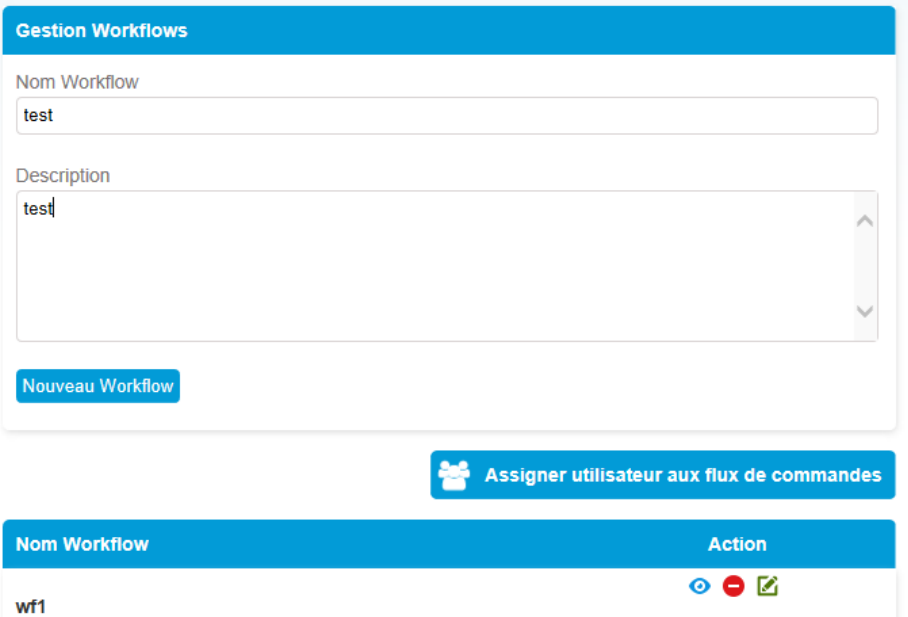

#### 11.3.1.1 Modifiez le workflow.

1. Pour modifier le nom et la description, cliquez sur Traiter.

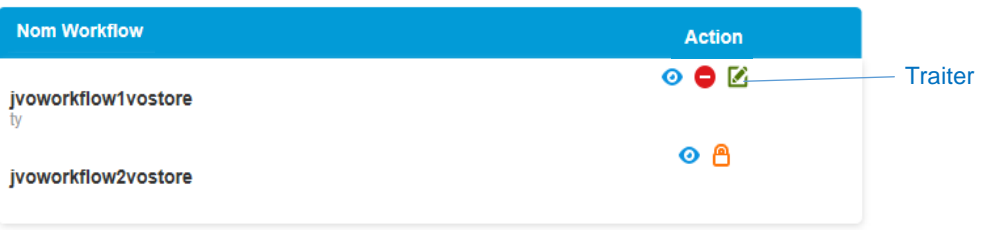

2. Adaptez le nom et/ou la description et cliquez sur « Adapter » Les modifications sont conservées. <sup>4</sup>

 4 Attention : s'il existe encore des commandes pour un workflow qui doivent être approuvées, ce workflow ne peut être adapté. Cette impossibilité est rappelée par un petit cadenas.

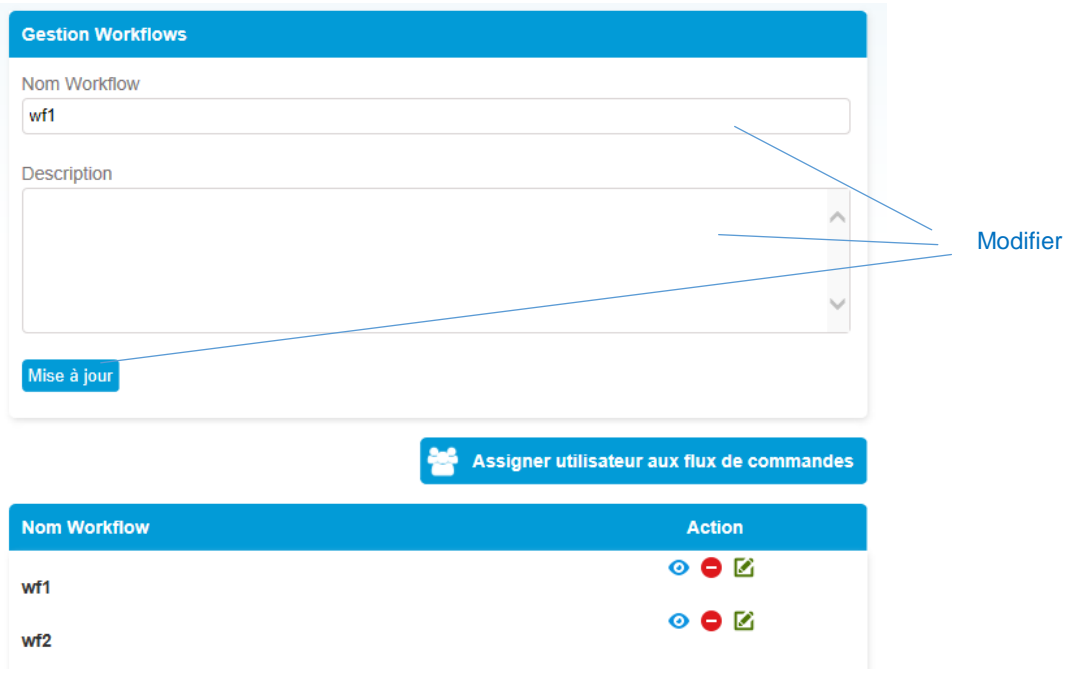

### 11.3.1.2 Supprimer le workflow

Pour supprimer un workflow, cliquez sur supprimer. Après confirmation, le workflow est supprimé.

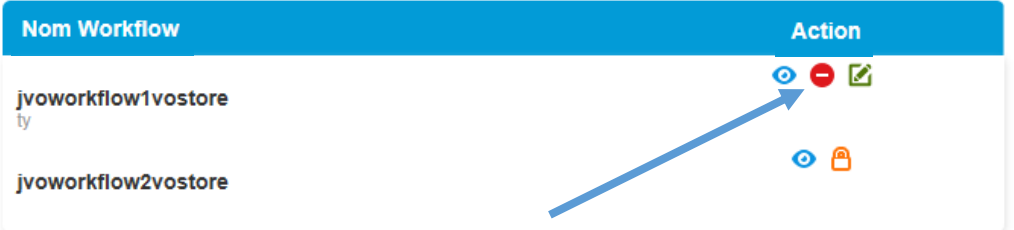

### <span id="page-46-0"></span>**11.3.2 Adjonction de niveaux et d'approbateurs**

1. Cliquez sur niveaux

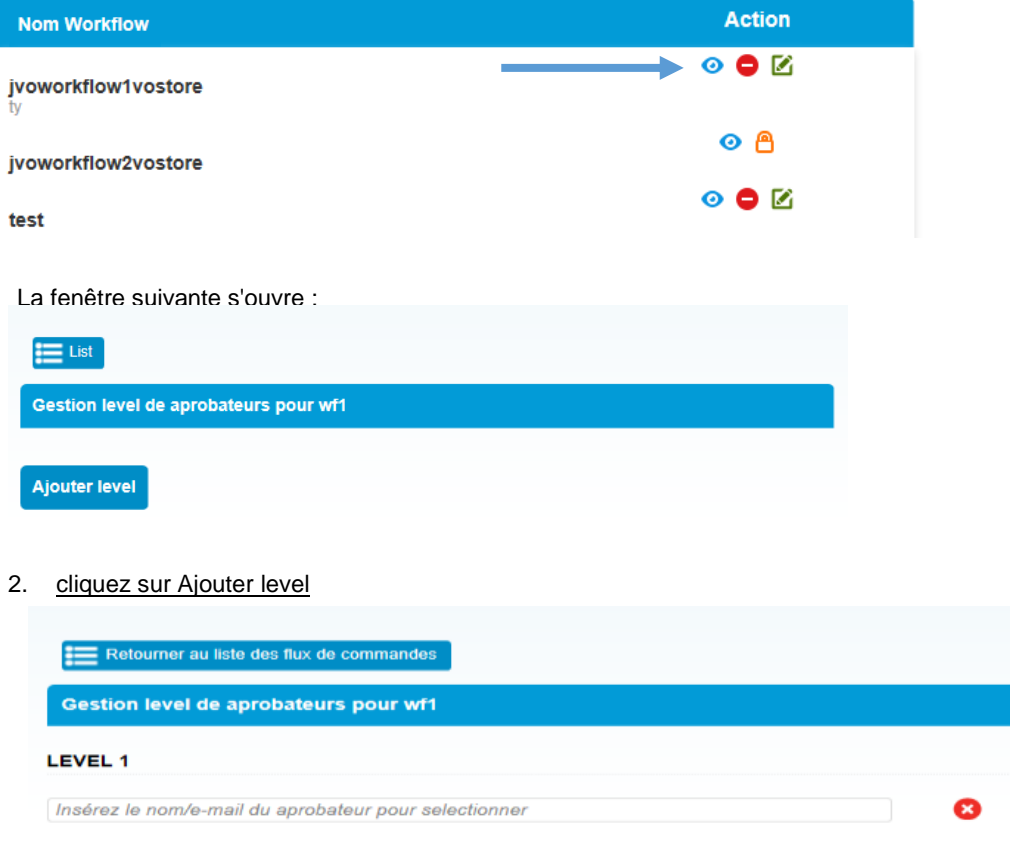

#### **Ajouter level**

3. indiquez un ou plusieurs caractères dans le champ « Insérez le nom/e-mail de l'approbateur pour le sélectionner », par ex. a. Une liste présentant tous les noms qui contiennent un a s'affiche. Sélectionnez un utilisateur (approbateur).

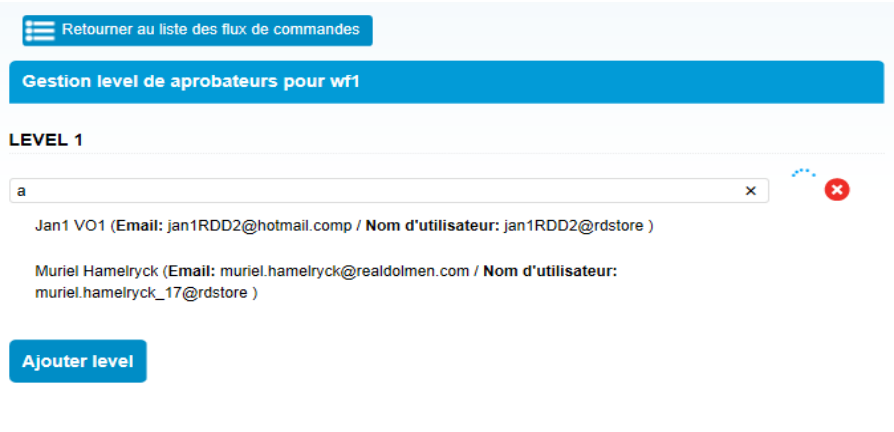

4. Répétez éventuellement l'étape précédente pour ajouter d'autres approbateurs.

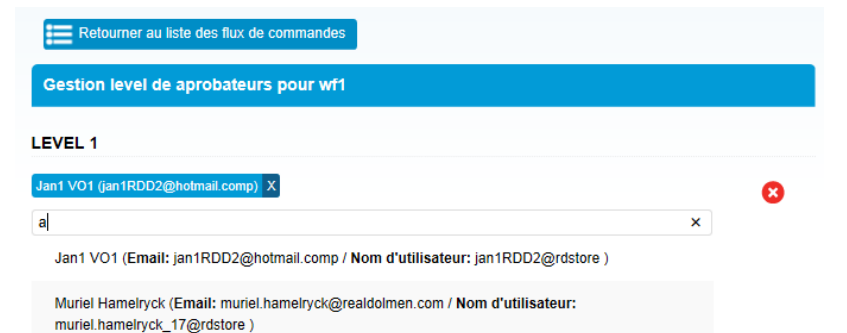

À l'aide de la petite croix, vous pouvez supprimer un approbateur. Vous pouvez éventuellement ajouter des niveaux supplémentaires via le bouton « Ajouter level ».

5. Cliquez sur Retourner à la liste des flux de commande pour fermer la création de niveaux et d'approbateurs.

### <span id="page-48-0"></span>**11.3.3 Attribution des utilisateurs au workflow**

1. Cliquez sur « Assigner utilisateur aux flux de commandes »

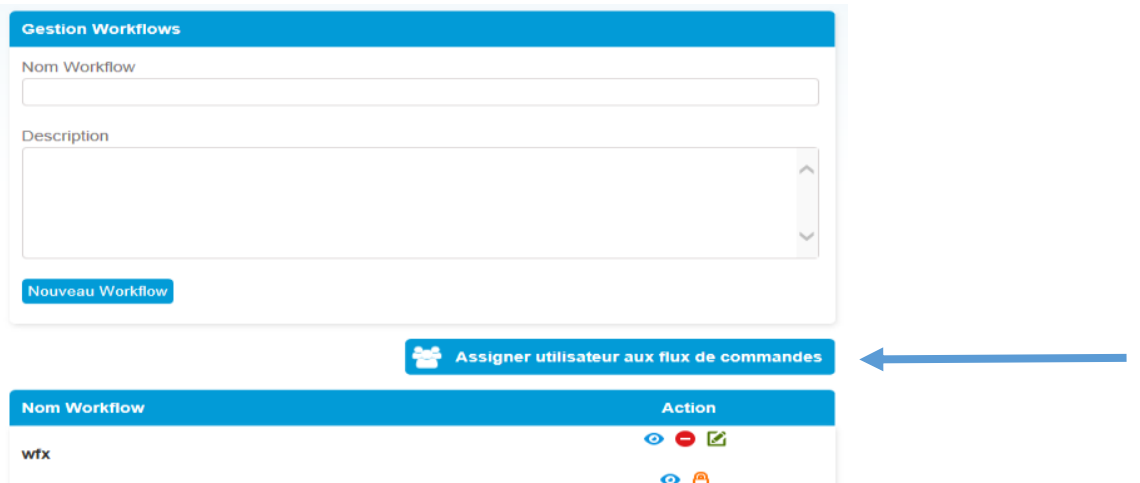

Une liste de tous les utilisateurs s'affiche avec les workflows auxquels ils sont associés.

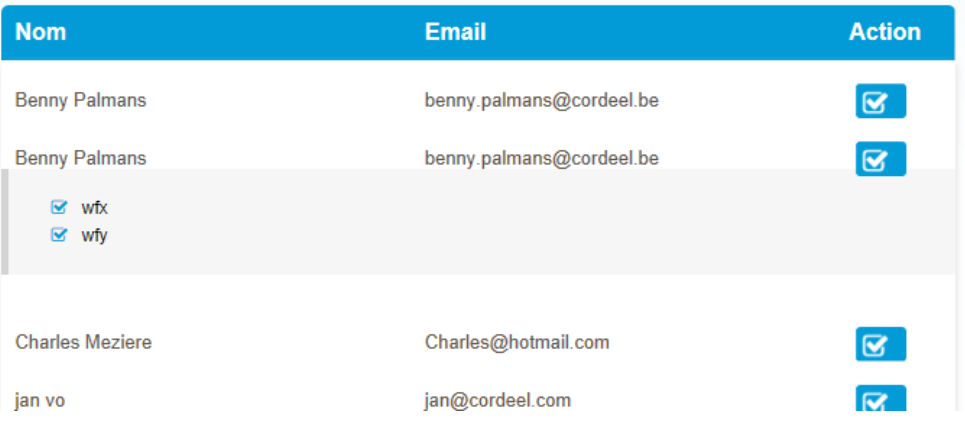

2. Cliquez sur la petite case après le nom d'un utilisateur pour l'associer à un workflow.

Tous les workflows disponibles sont affichés. Sélectionnez/désélectionnez les workflows souhaités. Si aucun niveau n'est défini pour un workflow, il est impossible d'ajouter des utilisateurs

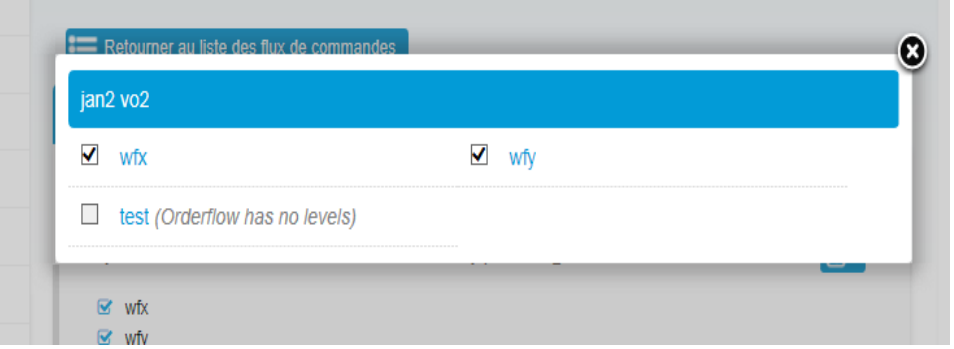

3. Fermez la fenêtre à l'aide de la petite croix et cliquez sur Retourner à la liste des flux de commande pour fermer